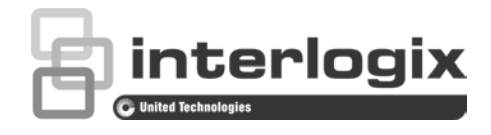

# Manual de Configuração do TVK-600

P/N 1073652-PT • REV A • ISS 19SEP19

**Direitos de autor** © 2019 United Technologies Corporation.

A Interlogix é parte da UTC Climate, Controls & Security, uma unidade da United Technologies Corporation. Todos os direitos reservados.

**Marcas comerciais e patentes** Os nomes comerciais utilizados neste documento podem ser marcas comerciais ou marcas registadas dos fabricantes ou fornecedores dos respetivos produtos.

**Declaração** As informações contidas neste documento estão sujeitas a alterações sem aviso prévio. Nenhuma parte deste documento pode ser reproduzida ou transmitida de qualquer forma ou por qualquer meio, eletrónico ou mecânico, para qualquer finalidade, sem a autorização expressa por escrito da UTC Fire & Security Americas Corporation, Inc.

**Fabricante** Interlogix 2955 Red Hill Avenue, Costa Mesa, CA 92626 5923, USA Representante autorizado do fabricante na UE: UTC Fire & Security B.V. Kelvinstraat 7, 6003 DH Weert, The Netherlands

**Certificação**

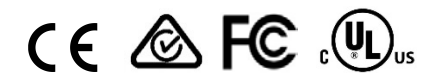

**Condições da FCC** Este dispositivo está em conformidade com a Parte 15 das regras da FCC. A operação está sujeita às duas condições seguintes: (1) Este dispositivo não pode provocar interferências prejudiciais.

> (2) Este dispositivo tem de aceitar qualquer interferência recebida, incluindo as que poderão provocar um funcionamento indesejado.

**Conformidade com a FCC Classe A:** Este equipamento foi testado e está em conformidade com os limites de um dispositivo digital da Classe A, segundo a Parte 15 das regras da FCC. Estes limites foram concebidos para fornecer uma proteção razoável contra interferências prejudiciais quando o equipamento é operado num ambiente comercial. Este equipamento gera, utiliza e pode emitir energia de radiofrequência e, se não for instalado e utilizado de acordo com o manual de instruções, pode provocar interferências prejudiciais às radiocomunicações. É provável que a operação deste equipamento numa área residencial provoque interferências prejudiciais, pelo que o utilizador terá de corrigir a interferência a expensas próprias.

**Conformidade com ACMA Aviso!** Este é um produto da Classe A. Este produto poderá causar radiointerferências em ambientes domésticos, pelo que o utilizador poderá ter de adotar as medidas adequadas.

> **Canadá** This Class A digital apparatus complies with CAN ICES-003 (A)/NMB-3 (A). Cet appareil numérique de la classe A est conforme à la norme CAN ICES-003 (A)/NMB-3 (A).

#### **cUL Safety Instructions:**

Improper use or replacement of the battery may result in explosion hazard. Replace with the same or equivalent type only. Dispose of used batteries in conformance with the local codes.

#### **Instructions de sécurité :**

L'utilisation ou le remplacement inadéquats de la pile peuvent entraîner un risque d'explosion. Remplacez-la par le même type ou l'équivalent du même type seulement. Jetez les piles usagées conformément aux directives fournies par le fabricant de la pile.

#### **Diretivas da União Europeia**

Este produto e, se aplicável, os acessórios fornecidos, ostentam a marcação "CE", cumprindo deste modo as normas europeias harmonizadas aplicáveis ao abrigo da diretiva CEM 2014/30/UE e da a diretiva RoHS 2011/65/UE.

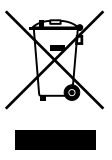

**2012/19/UE (diretiva REEE):** Os produtos marcados com este símbolo não podem ser eliminados como resíduos urbanos indiferenciados na União Europeia. Para uma reciclagem adequada, devolva este produto ao seu fornecedor local ao adquirir um equipamento novo equivalente ou elimine o equipamento nos pontos de recolha designados. Para obter mais informações, consulte www.recyclethis.info.

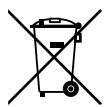

**2013/56/UE e 2006/66/CE (diretiva relativa a baterias):** Este produto contém uma bateria que não pode ser eliminada como resíduo urbano indiferenciado na União Europeia. Consulte a documentação do produto para obter informações específicas sobre a bateria. A bateria está marcada com este símbolo, o qual pode incluir dizeres que indicam cádmio (Cd), chumbo (Pb) ou mercúrio (Hg). Para uma reciclagem adequada, devolva a bateria ao seu fornecedor ou entregue-a num ponto de recolha designado. Para obter mais informações, consulte www.recyclethis.info.

**Advertências e isenções de responsabilidade relativamente aos produtos**

ESTES PRODUTOS DESTINAM-SE A SER VENDIDOS A E A SER INSTALADOS POR PROFISSIONAIS HABILITADOS. A UTC FIRE & SECURITY NÃO PODE APRESENTAR QUALQUER GARANTIA DE QUE QUALQUER PESSOA OU ENTIDADE QUE COMPRE OS SEUS PRODUTOS, INCLUINDO QUALQUER "DISTRIBUIDOR AUTORIZADO" OU "REVENDEDOR AUTORIZADO", TEM FORMAÇÃO OU EXPERIÊNCIA ADEQUADA PARA INSTALAR CORRETAMENTE PRODUTOS DA FIRE AND SECURITY.

Para mais informações sobre isenções de garantia e informações de segurança do produto, visite www.firesecurityproducts.com/policy/productwarning/ ou efetue a leitura do seguinte código:

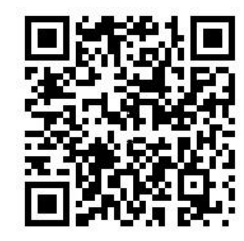

**Informações de contacto e manuais**  Para informações de contacto e download dos manuais, ferramentas e firmware mais recentes, visite o site da sua região. EMEA: firesecurityproducts.com Estão disponíveis manuais em vários idiomas.

Austrália/Nova Zelândia: utcfs.com.au

## **Índice**

#### **Informações importantes iii** Limitação de responsabilidade iii

Mensagens de aviso iii

### **Introdução 4**

Descrição geral do produto 4 Ambiente de instalação 4 Conteúdo da embalagem 4 Informações de contacto, firmware e manuais 5

### **Descrição do keypad 6**

Ligações do keypad 6 Operação do joystick 6 Teclas de função 7 Introduza valores alfanuméricos 7

#### **Primeiros passos 8**

Verificação do nível de segurança do browser web 8 Ativar a password de Admin 9 Aceder às funções do keypad usando o browser 10 Aceder às funções do keypad usando o keypad 12

#### **Gestão de dispositivos usando o browser 14** Adicionar, editar ou eliminar um dispositivo 14 Pesquisar por dispositivos e adicionar ao keypad 16 Importar/exportar uma lista de dispositivos de entrada 17 Grupos de câmaras 19 Gerir um canal de saída 21

#### **Gestão do sistema usando o browser 22** Informações da versão 22 Gestão de utilizadores 22 Manutenção 24

**Gestão de rede usando o browser 27**

**Definições da porta de série usando o browser 28**

**Menu Sistema no keypad 29** Menu Versão 29 Menu Rede 29 Gestão de utilizadores 29 Porta de série 30 Hardware 30 Hora 30

Manutenção 30

**Operação do keypad 32** Modos do keypad para controlar um dispositivo 32 Como usar os ID do dispositivo e da câmara 33 Opções multi-ecrã 35 Informação para fornecer ao operador 37 Controlar uma câmara usando o modo Teclado 37 Controlar um gravador usando o Modo DVR por IP 40 Controlar um gravador usando o modo DVR por RS-485 43 Controlar um câmara dome usando o modo Dome por RS-485 46

**Anexo A: Lista de dispositivos suportados por modo do keypad 49**

## **Informações importantes**

## **Limitação de responsabilidade**

Na medida do permitido pela lei aplicável, em caso algum a UTCFS será responsabilizada por quaisquer lucros perdidos ou oportunidades de negócio perdidas, perda de utilização, interrupção de negócios, perda de dados ou quaisquer outros danos indiretos, especiais, incidentais ou consequenciais, ao abrigo de qualquer teoria de responsabilidade, decorrentes de contrato, atos ilícitos, negligência, responsabilidade pelo produto ou originados de outra forma. Uma vez que algumas jurisdições não permitem a exclusão ou limitação de responsabilidade por danos consequenciais ou incidentais, a limitação precedente poderá não se aplicar ao caso do cliente. Em todo o caso, a responsabilidade total da UTCFS não deve exceder o preço de compra do produto. A limitação precedente aplicar-se-á na medida do permitido pela lei aplicável, independentemente de a UTC ter sido avisada da possibilidade de tais danos e a despeito da inobservância da finalidade essencial de qualquer solução.

A instalação em conformidade com este manual, com os códigos aplicáveis e com as instruções da autoridade que tenha jurisdição é obrigatória.

Não obstante terem sido tomadas todas as precauções durante a preparação deste manual para garantir a precisão do seu conteúdo, a UTCFS não assume qualquer responsabilidade por erros ou omissões.

## **Mensagens de aviso**

As mensagens de aviso alertam-no para condições ou práticas que podem provocar resultados indesejáveis. As mensagens de aviso utilizadas neste documento são indicadas e descritas a seguir.

**ADVERTÊNCIA:** As mensagens de advertência alertam para perigos que podem resultar em lesões ou morte. Indicam as medidas a adotar ou a evitar para prevenir lesões ou a morte.

**Cuidado:** As mensagens de cuidado alertam para possíveis danos no equipamento. Indicam as medidas a adotar ou a evitar para prevenir danos.

**Nota:** As mensagens de nota alertam para possíveis perdas de tempo ou esforço. Descrevem como evitar essas perdas. As notas também são usadas para destacar informações importantes a ler.

## **Introdução**

## **Descrição geral do produto**

O keypad TVK-600 do gravador TruVision permite-lhe comunicar com gravadores, descodificadores, codificadores e domes PTZ TruVision usando a ligação RS-485 ou IP. Pode controlar facilmente os dispositivos.

O keypad é facilmente configurado e operado através de um browser web.

## **Ambiente de instalação**

Ao instalar o produto, tenha em atenção os seguintes fatores:

**Ventilação:** Não bloqueie nenhuma abertura de ventilação. Instale em conformidade com as instruções do fabricante. Certifique-se de que a localização prevista para a instalação da unidade é bem ventilada.

**Temperatura:** Antes de escolher o local de instalação, tenha em atenção as especificações de temperatura de serviço (-10 a +55 ºC, 14 a 131 °F) e de humidade sem condensação (10 a 90%) da unidade. Condições extremas de calor ou de frio para além dos limites de temperatura de serviço especificados podem reduzir a vida útil do gravador. Não instale a unidade por cima de outro equipamento quente. Deixe um espaço de 44 mm (1,75 pol.) entre as unidades DVR montadas em rack.

**Humidade:** Não utilize a unidade perto de água. A humidade pode danificar os componentes internos. Para reduzir o risco de incêndio ou choque elétrico, não exponha esta unidade à chuva ou à humidade.

**Chassis:** Na parte superior da unidade pode ser colocado equipamento com um peso até 15,9 kg (35 lb.).

## **Conteúdo da embalagem**

Quando receber o produto, verifique a existência de danos na embalagem e no conteúdo e confirme se contém todos os itens. Se algum dos itens estiver danificado ou em falta, contacte o fornecedor local.

O TVK-600 é fornecido com os seguintes componentes:

- Keypad TVE-600
- Unidade da fonte de alimentação (PSU)
- Cabos de alimentação (EUA, Reino Unido e Europa)
- *Guia Rápido do TruVision TVK-600*

Faça o download do software e do manual a partir do nosso site. Os seguintes guias também se encontram disponíveis em várias línguas a partir do nosso site:

- *Manual de Configuração do TruVision TVK-600*
- *Guia Rápido do TruVision TVK-600*
- *Manual do Operador do TruVision TVK-600: Modo teclado*
- *Manual do Operador do TruVision TVK-600: Modo DVR por IP*
- *Manual do Operador do TruVision TVK-600: Modo DVR por RS-485*
- *Manual do Operador do TruVision TVK-600: Modo Dome por RS-485*

### **Informações de contacto, firmware e manuais**

Para informações de contacto e download dos manuais, ferramentas e firmware mais recentes, visite o site da sua região.

*Américas*: www.interlogix.com

*EMEA*: www.firesecurityproducts.com Estão disponíveis manuais em vários idiomas.

*Austrália/Nova Zelândia*: www.utcfs.com.au

## **Descrição do keypad**

Este capítulo descreve como ligar o keypad e usar o joystick.

## **Ligações do keypad**

#### **Figura 1: Painel traseiro**

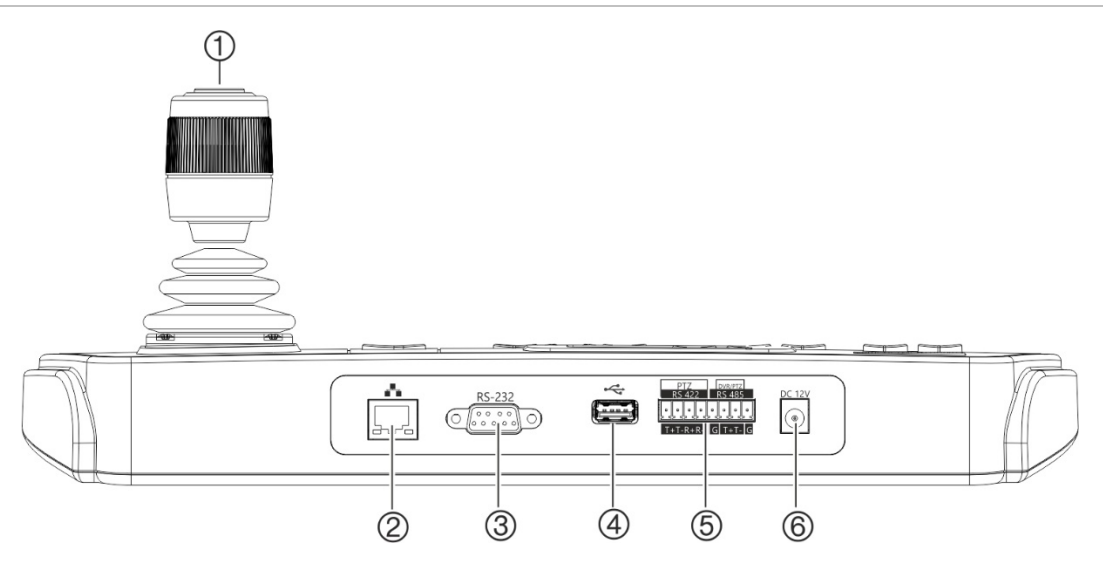

- 1. Joystick de 4 eixos com botão na parte superior
- 2. Porta de rede Interface Ethernet de 10/100 Mbps
- 3. Interface série RS-232
- 4. Interface USB
- 5. Interface série RS-422/RS-485 (RS-422 não em uso)
- 6. Conector de energia de 12 VCC

## **Operação do joystick**

### **Modo de menu dentro do Sistema:**

- Mova-o para cima/para baixo para selecionar o submenu pretendido.
- Mova-o para a esquerda/direita para modificar os itens no submenu.
- Prima o botão central no joystick para confirmar.

#### **No modo do menu Atalho:**

- Mova o joystick numa das oito direções para controlar a panorâmica/inclinação. Rode o botão para controlar o zoom.
- Prima o botão central no joystick para a função de Enter e para capturar fotografias instantâneas. Guarde as fotografias instantâneas para uma unidade USB flash.

## **Teclas de função**

As teclas de função do keypad permitem-lhe selecionar rapidamente as funções usadas regulamente, tal como aceder a predefinições ou para selecionar um monitor.

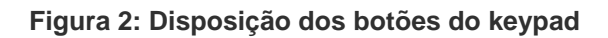

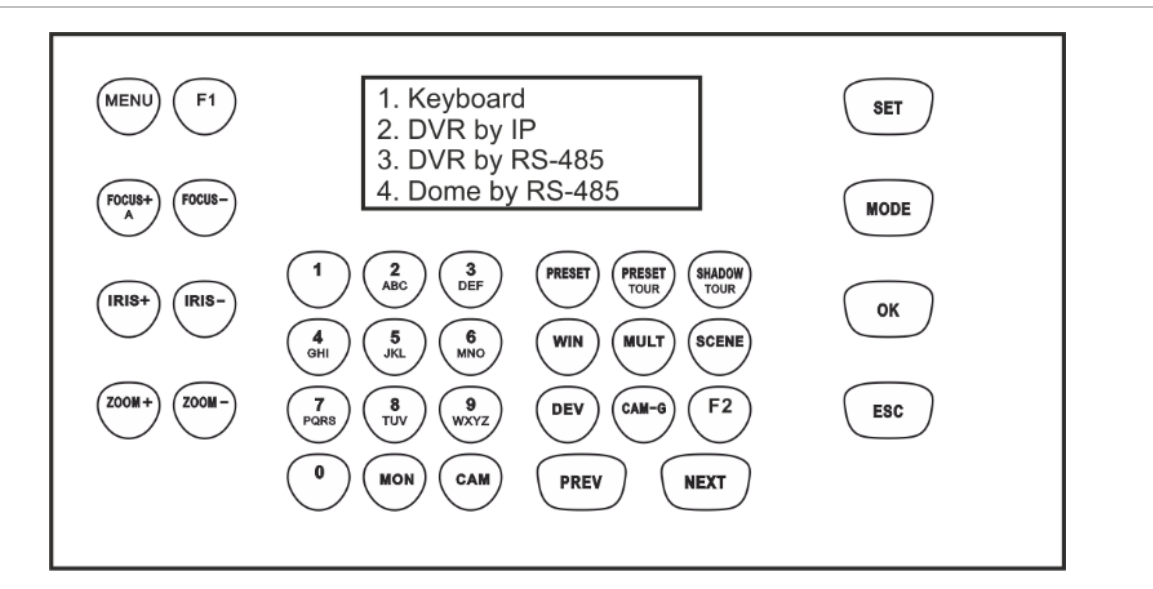

Consulte ["Operação do keypad"](#page-35-0) na página [32](#page-35-0) para ver uma descrição das funções do keypad.

## <span id="page-10-0"></span>**Introduza valores alfanuméricos**

Ao usar as funções do keypad, pode inserir números e letras no ecrã LCD usando os botões alfanuméricos no keypad. Para alternar entre números, letras minúsculas e letras maiúsculas, prima o botão *FOCUS + A*.

O botão FOCUS+ por predefinição está configurado para inserir números. Quando premido uma vez, introduz letras minúsculas e "abc" é apresentado no ecrã. Quando premido duas vezes, introduz letras maiúsculas e "ABC" é apresentado no ecrã. Quando ativado para introduzir letras, prima o botão numérico para a letra pretendida.

**Figura 3: LCD do keypad definido para introduzir letras minúsculas**

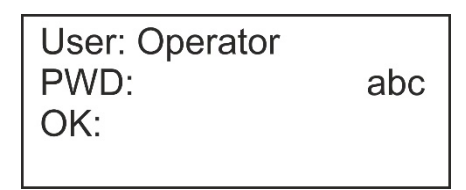

## **Primeiros passos**

Utilize o browser web para aceder e configurar o keypad através da rede.

## **Verificação do nível de segurança do browser web**

Ao utilizar a interface do browser web, pode instalar os controlos ActiveX para ligar e visualizar os vídeos utilizando o Internet Explorer (o keypad não é compatível com o Microsoft Edge). Porém, poderá não ser possível transferir dados, tais como vídeo e imagens, devido às definições de segurança do browser. Consequentemente, é necessário verificar o nível de segurança do browser para poder interagir com as câmaras pela Web e, se necessário, modificar as definições do Active X.

#### **Configuração dos controlos ActiveX do IE**

Deve confirmar as definições do ActiveX do seu browser web.

#### **Para alterar o nível de segurança do browser web:**

- 1. No Internet Explorer (IE), clique em **Opções da Internet** no menu **Ferramentas**.
- 2. No separador Segurança, em "Selecione uma zona para ver ou alterar as definições de segurança", clique na zona à qual pretende atribuir um site.
- 3. Clique em **Nível personalizado**.
- 4. Altere as opções de **Controlos e extensões ActiveX** assinaladas ou marcadas como seguras para **Ativar**. Altere as opções de **Controlos e extensões ActiveX** não assinaladas para **Pedir** ou **Desativar**. Clique em **OK**.
	- ou -

Em **Repor definições personalizadas**, clique no nível de segurança para toda a zona na caixa Repor para e selecione **Médio**. Clique em **Repor**.

Em seguida, clique em **OK** para abrir a janela do separador de Segurança das Opções da Internet.

5. Clique em **Aplicar**.

### **Utilizadores do Windows**

O Internet Explorer melhorou as medidas de segurança para proteger o seu PC da instalação de eventuais softwares maliciosos.

Para obter a funcionalidade completa da interface do browser web com o Windows 7, 8 e 10, faça o seguinte:

- Na sua estação de trabalho, execute a interface do browser como administrador.
- Adicione o endereço IP do keypad à lista de sites fidedignos do seu browser.

### **Para adicionar o endereço IP do keypad à lista de sites fidedignos do Internet Explorer:**

- 1. Abra o Internet Explorer.
- 2. Clique em **Ferramentas** e, em seguida, em **Opções da Internet**.
- 3. Clique no separador **Segurança** e, em seguida, selecione o ícone de **Sites fidedignos**.
- 4. Clique no botão **Sites**.
- 5. Desmarque a caixa "Pedir verificação de servidor (https:) para todos os sites desta zona".
- 6. Introduza o endereço IP no campo "Adicionar este Web site à zona".
- 7. Clique em **Adicionar** e, em seguida, em **Fechar**.
- 8. Clique em **OK** na janela de diálogo Opções da Internet.
- 9. Estabeleça ligação ao keypad para obter a funcionalidade total do browser.

## **Ativar a password de Admin**

Ao iniciar a unidade pela primeira vez, aparece a janela *Ativação*. Antes de aceder à unidade, terá de definir uma password de admin (administrador) de alta segurança. Não está predefinida nenhuma password.

Surgir-lhe-á uma mensagem no ecrã quando a unidade tiver sido ativada.

**Sugestões sobre como criar uma password forte:**

- Uma password válida deve ter **até oito caracteres**. É possível utilizar uma combinação de números, letras minúsculas e maiúsculas. Não são permitidos caracteres especiais ou espaços. A password deve conter caracteres de, pelo menos, dois destes grupos.
- A password diferencia maiúsculas de minúsculas, pelo que deve utilizar ambas.
- Não utilize informações pessoais ou palavras comuns como password.

**Nota:** Caso se esqueça da password de admin, contacte a assistência técnica para reativar a unidade com uma nova password.

Aceda a ["Gestão de utilizadores"](#page-25-0) na página [22](#page-25-0) para obter mais informações sobre a criação de utilizadores adicionais.

#### **Predefinições de rede:**

As definições de rede são:

- Endereço IP 192.168.1.70
- Máscara de subrede 255.255.255.0
- Endereço gateway 192.168.1.1
- Porta HTTPS: 443

## **Aceder às funções do keypad usando o browser**

#### **Para aceder às funções do keypad usando o browser:**

1. Logo que o keypad tenha sido ativado, introduza o endereço IP do keypad (**https://address**) no browser web. Utilize o TruVision Device Manager para identificar o endereço IP do keypad e, se pretender, atribuir um novo endereço na rede local.

**Nota:** Ao usar o Device Manager (Gestor de dispositivos), este irá listar os dispositivos encontrados, mas estes não serão acessíveis pelo keypad uma vez que a ligação não é um endereço IP seguro. Deve alterar o endereço IP para **https://**.

2. Se esta for a primeira vez que está a aceder ao keypad, irá ver uma advertência "Este site não é seguro". Clique em **Mais informações** e, em seguida, por baixo das informações adicionais que são apresentadas, clique em **Prosseguir para a página web**.

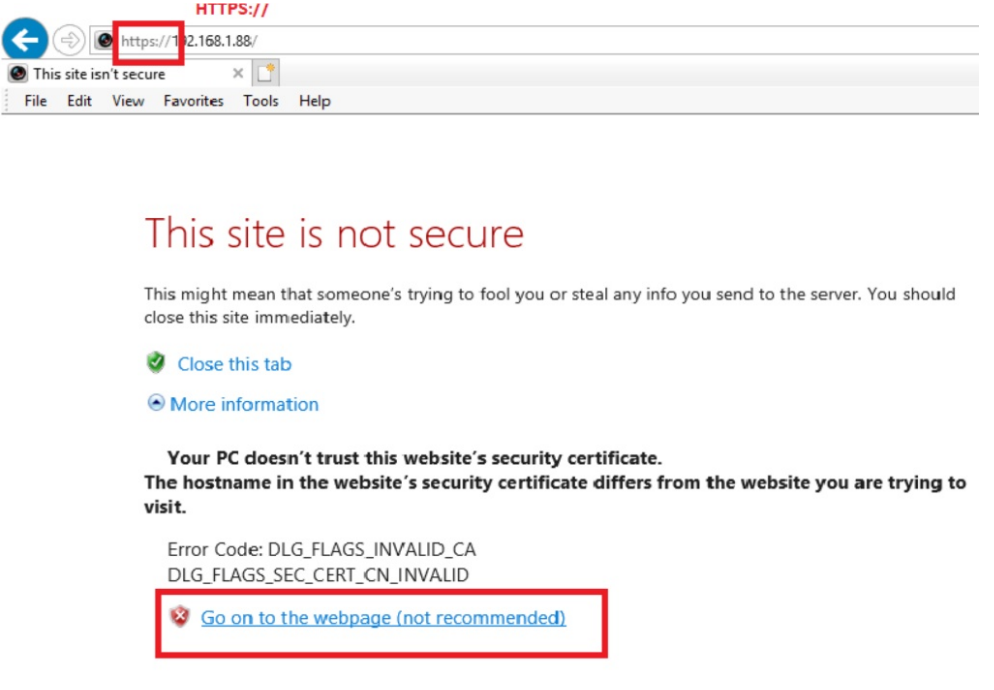

Aparece a caixa de diálogo de início de sessão.

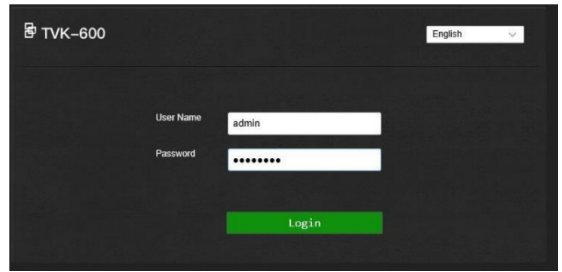

**Nota:** Certifique-se de que os controlos Active X estão ativados.

3. Selecione o seu idioma. Inglês é a predefinição.

**Nota:** A interface de utilizador no browser está disponível em vários idiomas. Contudo, a apresentação no ecrã do keypad está disponível apenas em Inglês. 4. Introduza o seu nome de utilizador e password como administrador e clique em **Início de sessão**.

**Nota:** Na caixa de diálogo de início de sessão, se introduzir a password errada sete vezes para o utilizador admin ou cinco vezes para os operadores, a contas de utilizador ficará bloqueada durante 30 minutos.

É apresentado o menu do browser. Por predefinição o menu de *Gestão de dispositivos* é apresentado (consulte Figura 4 abaixo).

#### **Descrição geral do menu Browser**

É possível configurar o keypad usando o browser. Apenas o administrador pode aceder a este menu.

**Figura 4: Visão geral do menu Browser (Gestão de dispositivos apresentada)**

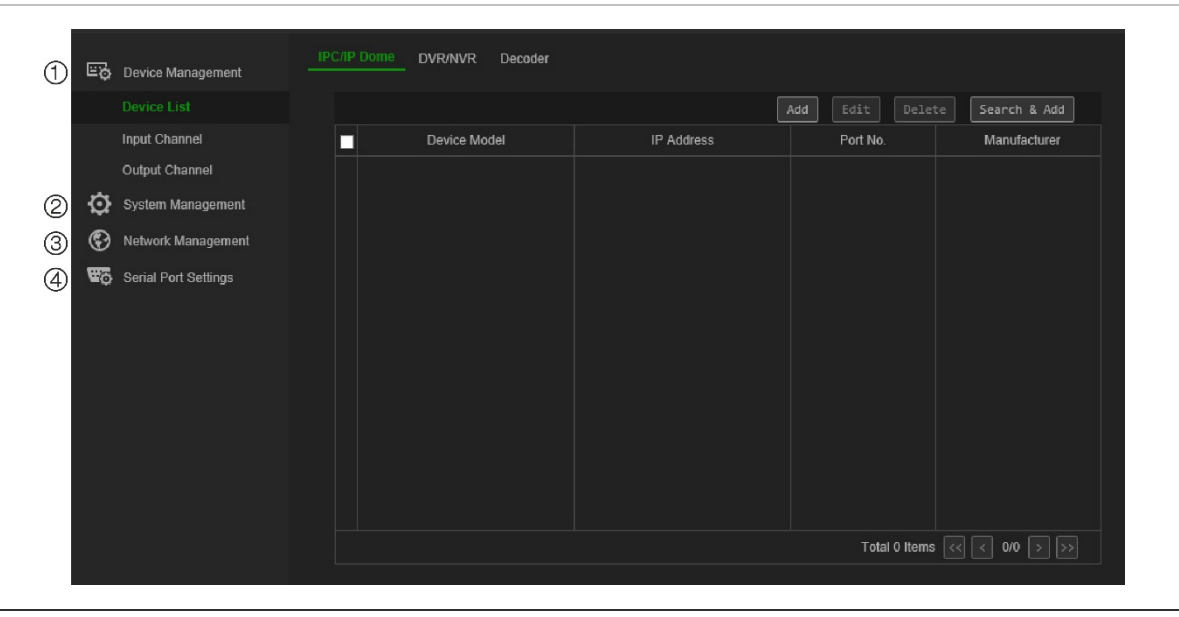

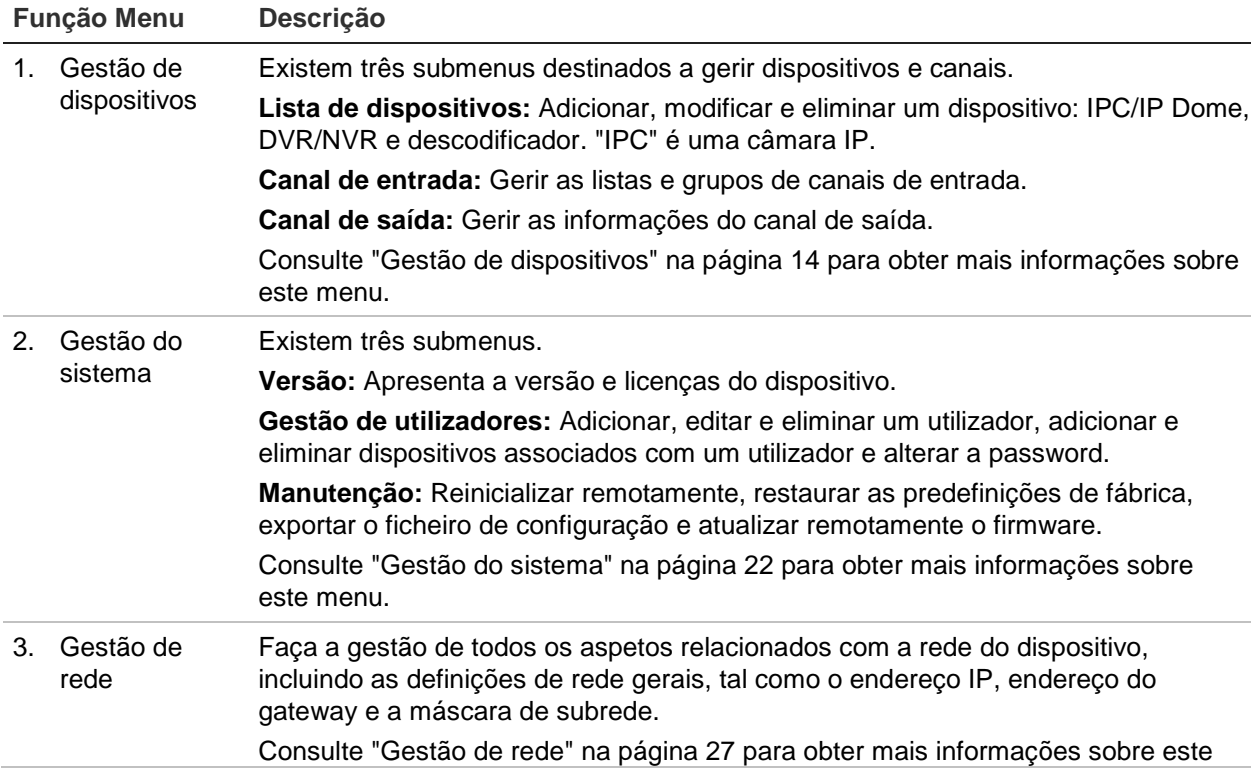

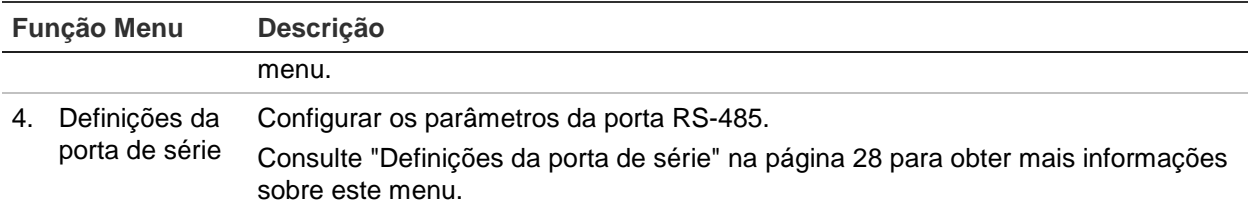

## **Aceder às funções do keypad usando o keypad**

O keypad possui dois modos de menu, Sistema e Atalho. Consulte a Figura 5 abaixo.

O menu Sistema permite-lhe aceder rapidamente às definições usadas mais frequentemente para configurar o keypad. Este menu está disponível apenas para o administrador.

O menu Atalho é usado para operar o keypad. Este menu pode ser acedido tanto pelo administrador como pelos operadores.

**Nota:** A apresentação no ecrã do keypad está disponível apenas em Inglês.

#### **Figura 5: Árvore de menus do keypad**

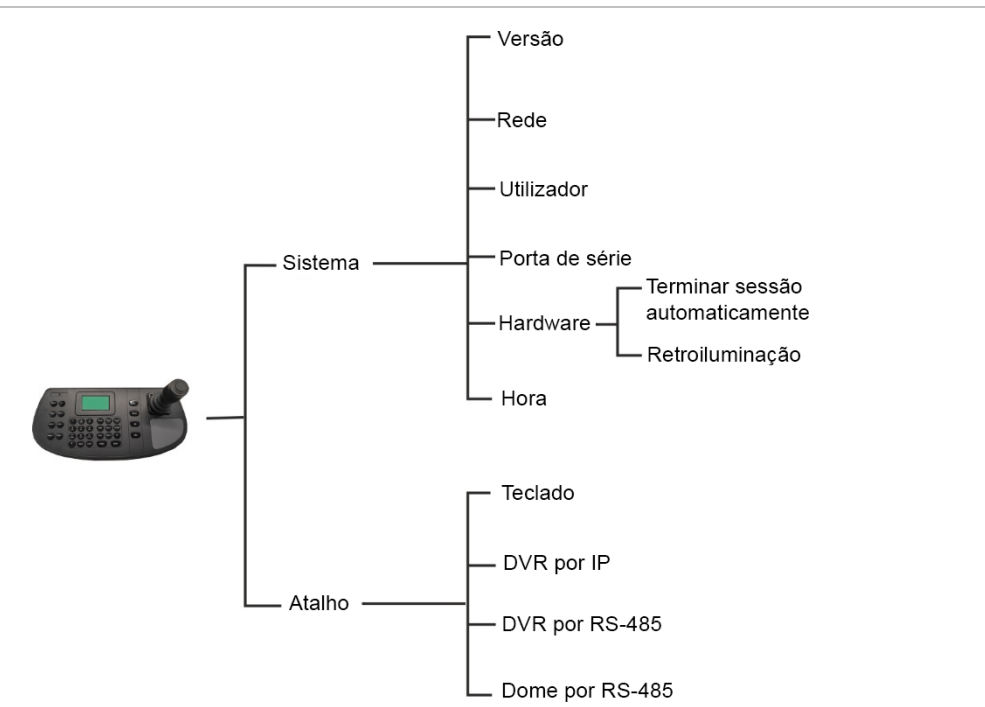

### **Para aceder às funções do keypad usando o keypad:**

- 1. Inicie sessão no keypad.
- 2. Enquanto administrador pode aceder aos dois menus usando o ecrã LCD.

Clique em **Sistema** para configurar o keypad. Consulte ["Menu Sistema no keypad"](#page-32-0) na página [29](#page-32-0) para obter mais informações sobre como usar este menu.

- ou -

Clique em **Atalho** para operar o keypad. Para mais informações, consulte ["Operação do keypad"](#page-35-0) na página [32.](#page-35-0)

**Nota:** Os menus do keypad atingem o tempo limite após cinco minutos.

## <span id="page-17-0"></span>**Gestão de dispositivos usando o browser**

O menu Gestão de dispositivos descreve como pode adicionar, modificar ou eliminar um dispositivo usando o browser. Pode também pesquisar por dispositivos online.

Este menu está disponível apenas para o administrador.

## **Adicionar, editar ou eliminar um dispositivo**

É possível adicionar, editar e eliminar câmara dome IP, DVR/NVR, um codificador e um descodificador. É possível pesquisar também a rede por dispositivos para serem adicionados.

Os dispositivos ligados ao keypad não suportam todos os quatro modos do keypad. Consulte a [Tabela](#page-52-0) 7 na página [49](#page-52-0) para ver a lista de dispositivos suportados por modo do keypad.

Antes de usar o keypad, é necessário primeiro adicionar os dispositivos pretendidos que pretende controlar usando o keypad. Após ter criado os dispositivos em *Gestão de dispositivos > Lista de dispositivos*, é possível então aceder aos menus do canal de entrada e do canal de saída para efetuar as alterações aos dispositivos.

**Nota:** É importante que mantenha um ficheiro de cópia de segurança dos dispositivos que adiciona ao keypad. Recomendamos que crie um ficheiro de cópia de segurança no formato Excel após adicionar alguns dispositivos e que exporte o ficheiro como um modelo. Para mais informações, consulte ["Importar/exportar uma lista de dispositivos](#page-20-0)  [de entrada"](#page-20-0) na página [17.](#page-20-0)

### **ID do canal e do dispositivo**

É atribuído uma ID única pelo sistema a cada dispositivo adicionado ao keypad. As câmaras obtêm um ID do canal de entrada. Os gravadores e descodificadores obtém um ID de dispositivo. O ID é atribuído a um número na ordem pela qual o dispositivo é adicionado ao keypad, independentemente de se tratar de uma câmara, gravador ou descodificador. Por exemplo, se adicionar dois gravadores ao keypad, estes receberão os ID do dispositivo 1 e 2. Se, em seguida, adicionar um descodificador, este obterá o ID do dispositivo 3. Se, em seguida, adicionar um terceiro gravador, este terá o ID do dispositivo 4.

Pode alterar facilmente o número de ID em Editar no menu *Gestão de dispositivos*. Antes de alterar os números de ID dos dispositivos, deve exportar primeiro a lista de dispositivos configurados no keypad para um ficheiro Excel para que possa ver qual o número de ID atribuído a cada câmara. Não é possível exportar uma lista de ID de gravadores, descodificadores ou monitores. Para encontrar as respetivas ID, precisa de observar os ecrãs da *Gestão de dispositivos* destes dispositivos.

Para obter informações sobre os ID de canal e dos dispositivos e de como são usados, consulte ["Como usar os ID do dispositivo e da câmara"](#page-36-0) na página [33.](#page-36-0)

**Para adicionar, editar ou eliminar dispositivos:**

1. Inicie sessão no keypad. Aceda à **Gestão de dispositivos** > **Lista de dispositivos**.

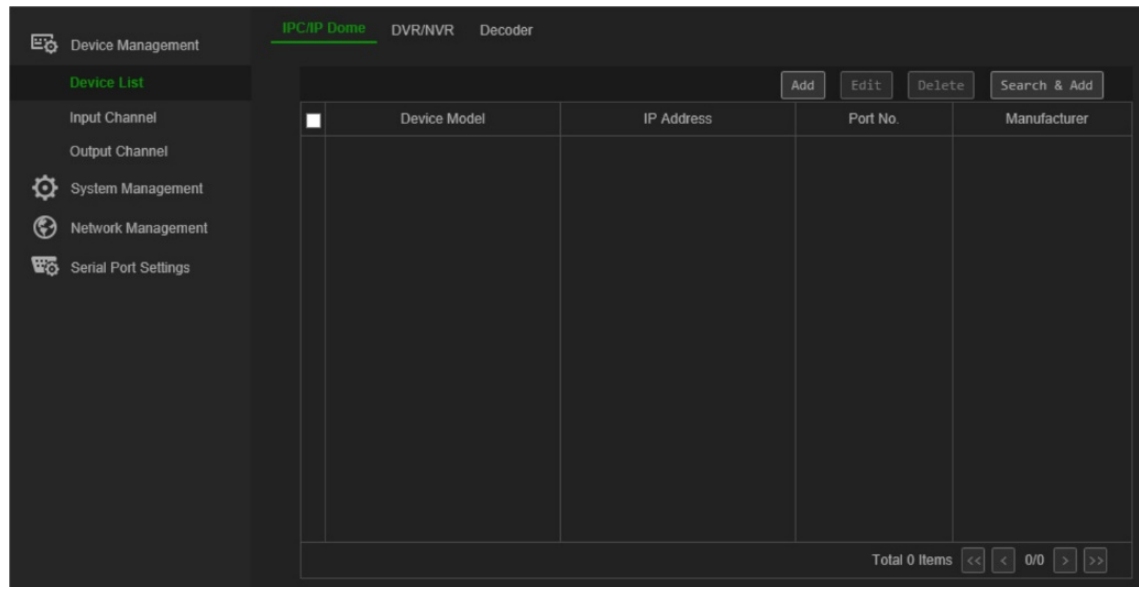

2. Na janela **Gestão de dispositivos** > **Lista de dispositivos,** selecione o separador para o tipo de dispositivo pretendido: IPC/Dome IP, DVR/NVR ou descodificador. "IPC" é uma câmara IP.

**Nota:** Os canais do codificador são adicionados como canais de entrada.

- 3. Clique em **Adicionar**. A janela *Adicionar dispositivo* é apresentada.
- 4. Selecione como pretende adicionar o dispositivo: por **IP** ou **segmento de IP**. Um *segmento de IP* é o intervalo de endereços IP a ser usado.

**Nota:** A porta do servidor é a 8000 por predefinição.

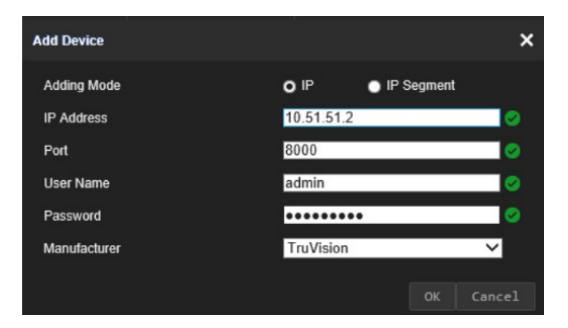

5. Introduza os parâmetros de rede e clique em **OK**.

O dispositivo é então adicionado à janela de dispositivos (IPC/Dome IP, DVR/NVR ou descodificador).

Um exemplo das câmaras adicionadas sob *IPC/Dome IP* é apresentado abaixo:

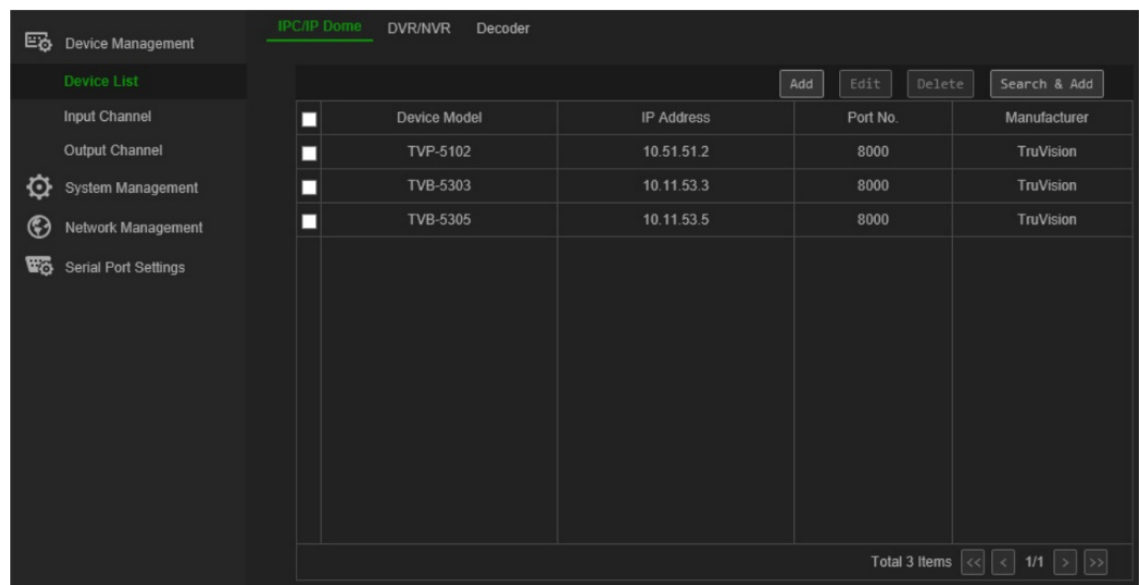

6. Se pretendido, selecione um dispositivo e clique em **Editar** para alterar as informações deste.

**IPC/IP Dome:** É possível alterar o nome de utilizador e introduzir a password da câmara ou do codificador. Não é possível alterar a password da câmara ou do codificador a partir do keypad. Para alterar o ID do canal de entrada de uma câmara/codificador, aceda a **Canal de entrada** > **Lista de entrada**.

**DVR/NVR:** É possível alterar o nome de utilizador, a password e o ID do dispositivo do gravador.

**Descodificador:** É possível alterar o nome de utilizador, a password e o ID do dispositivo do descodificador.

7. Se pretender, selecione um dispositivo e clique em **Eliminar** para o eliminar.

## **Pesquisar por dispositivos e adicionar ao keypad**

Pode pesquisar pelas câmaras, gravadores, codificadores e descodificadores configurados para o keypad.

#### **Para pesquisar e adicionar dispositivos:**

- 1. Inicie sessão no keypad. Aceda à **Gestão de dispositivos** > **Lista de dispositivos**.
- 2. Na janela **Gestão de dispositivos** > **Lista de dispositivos,** selecione o separador para o tipo de dispositivo pretendido: IPC/Dome IP, DVR/NVR ou descodificador. "IPC" é uma câmara IP.

**Nota:** Os canais do codificador são adicionados como canais de entrada.

3. Clique no botão **Procurar e Adicionar**.

Na janela que é apresentada, introduza o nome e password de administrador.

A lista de dispositivos ligada ao keypad é apresentada para o tipo de dispositivo selecionado.

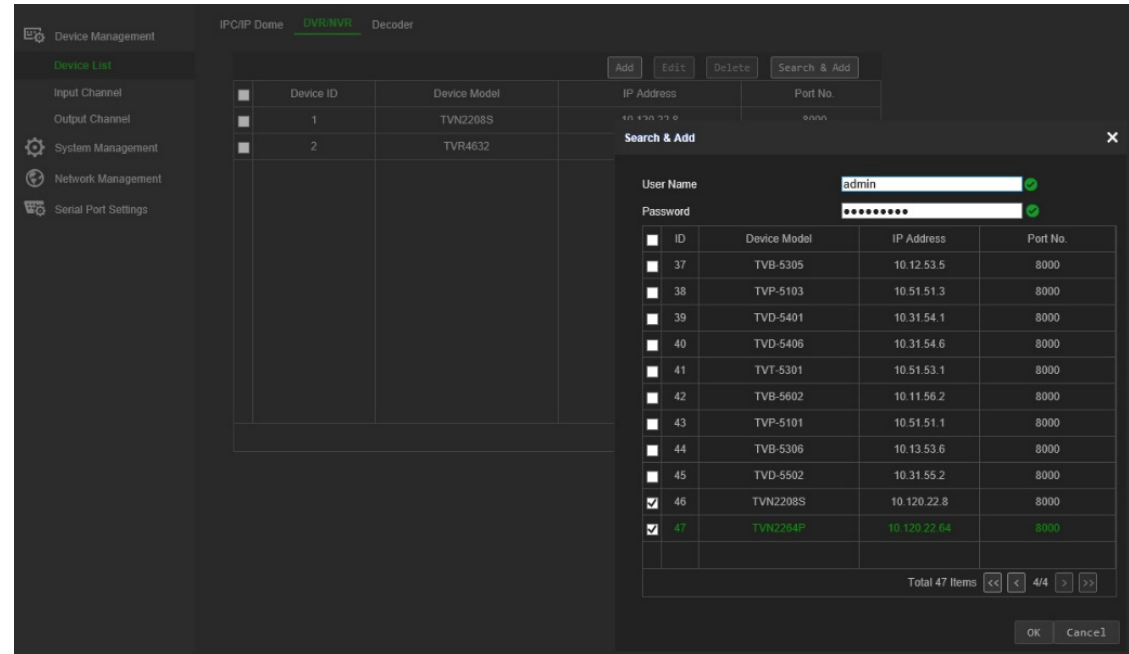

4. Selecione os dispositivos que pretende adicionar ao keypad e clique em **OK**. Os dispositivos são adicionados ao keypad.

## <span id="page-20-0"></span>**Importar/exportar uma lista de dispositivos de entrada**

A partir deste menu é possível exportar ou importar a lista de dispositivos, bem como modificar os parâmetros da câmara. Os parâmetros da câmara podem ser modificados a partir deste menu, ou diretamente no ficheiro Excel da lista de dispositivos exportados, o qual pode, então, ser importado para o keypad.

O ID de canal das câmaras é atribuído automaticamente neste menu.

**Importante:** Mantenha segura a lista exportada dos dispositivos, uma vez que esta apresenta informações sensíveis sobre como o seu sistema foi configurado, bem como as passwords de administradores.

#### **Para exportar a lista de canais de entrada:**

1. Aceda a **Gestão de dispositivos** > **Canal de entrada** > **Lista de entrada**.

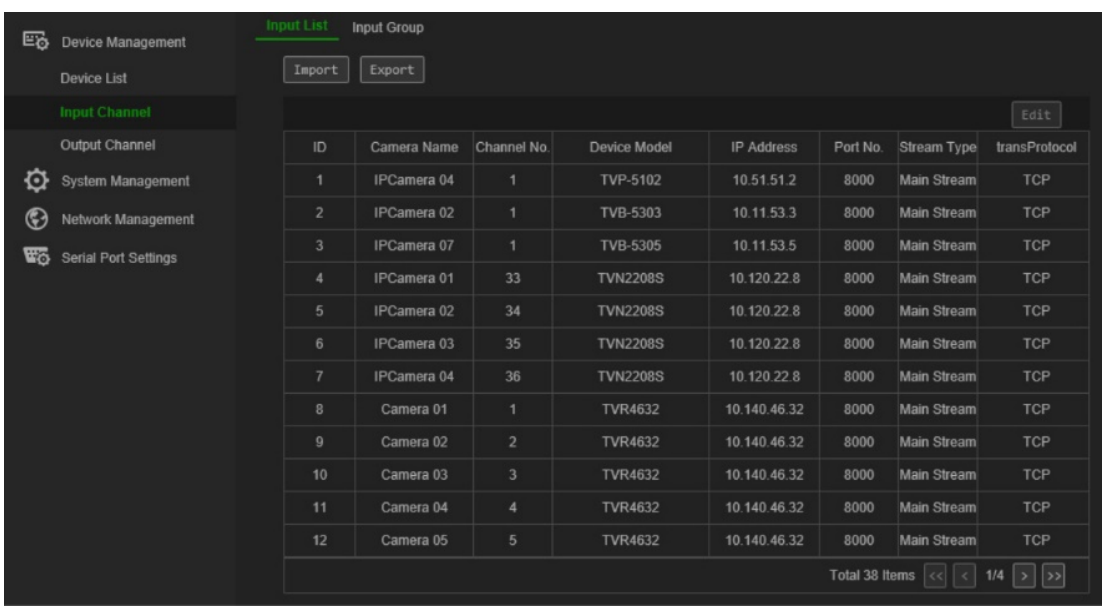

- 2. Para alterar os parâmetros da câmara ou do codificador, selecione um dispositivo e clique em **Editar**. Alterar os parâmetros desejados: ID do canal de entrada, nome da câmara, tipo de stream e tipo de protocolo.
- 3. Clique em **Exportar** para exportar a lista de canais num ficheiro Excel para o diretório local. Introduza a password de administrador e a password do keypad para aceder à autenticação e, em seguida, clique em **OK**.
- 4. Introduza o nome de ficheiro.
- 5. Clique em **Pesquisar** para localizar onde pretende guardar o ficheiro. Clique em **OK**. O ficheiro de exportação é apresentado. Este ficheiro substitui o ficheiro da lista de dispositivos existente no diretório. Consulte Figura 6 abaixo para ver um exemplo de uma lista de dispositivos exportados em Excel.

**Figura 6: Exemplo de um ficheiro Excel que lista as câmaras configuradas no keypad** 

| Note:                                                                             |                      |            |                                                                                              |      |            |                |            |                                                                                                    |           |                    |               |
|-----------------------------------------------------------------------------------|----------------------|------------|----------------------------------------------------------------------------------------------|------|------------|----------------|------------|----------------------------------------------------------------------------------------------------|-----------|--------------------|---------------|
| 1. The table content for importing must be in text format.                        |                      |            |                                                                                              |      |            |                |            |                                                                                                    |           |                    |               |
| 2. The specification data must be entered correctly.                              |                      |            |                                                                                              |      |            |                |            |                                                                                                    |           |                    |               |
| 3. Each item of a column must be in the correct place.                            |                      |            |                                                                                              |      |            |                |            |                                                                                                    |           |                    |               |
| 4. The ChanId list must be entered with the unique number from 1 to 999999.       |                      |            |                                                                                              |      |            |                |            |                                                                                                    |           |                    |               |
| 5. The streammode column must be entered as MAIN(main stream) or SUB(sub-stream). |                      |            |                                                                                              |      |            |                |            |                                                                                                    |           |                    |               |
| 6. The DVR/IPC/DECODER column must be entered as DVR, IPC, or DECODER.            |                      |            |                                                                                              |      |            |                |            |                                                                                                    |           |                    |               |
| 7. The Manufacturer must be entered in TruVision or ONVIF.                        |                      |            |                                                                                              |      |            |                |            |                                                                                                    |           |                    |               |
| 8. The protocol must be entered in TCP, UDP and MCAST.                            |                      |            |                                                                                              |      |            |                |            |                                                                                                    |           |                    |               |
|                                                                                   |                      |            |                                                                                              |      |            |                |            | 9. The ChannelType column must be entered as either of the following channel types: NORMAL.LOCAL.JOINT.VSCREEN.FUSION. |           |                    |               |
|                                                                                   |                      |            | Tips: You can add the information of a few channels and export the exl file as the template. |      |            |                |            |                                                                                                    |           |                    |               |
|                                                                                   | ChanId ChanName      | ChanNo. IP |                                                                                              | Port | UserName   | Password       | StreamMode | DVR/IPC/DECODER Manufacturer                                                                                           |           | StreamProtocolMode | ChannelType   |
|                                                                                   | IPCamera 04 1        |            | 10.51.51.2                                                                                   |      | 8000 admin | admin1234 MAIN |            | <b>IPC</b>                                                                                                    | TruVision | <b>TCP</b>         | NORMAL        |
| 2                                                                                 | IPCamera 02 1        |            | 10.11.53.3                                                                                   |      | 8000 admin | admin1234 MAIN |            | <b>IPC</b>                                                                                                    | TruVision | <b>TCP</b>         | NORMAL        |
| 3                                                                                 | IPCamera 07 1        |            | 10.11.53.5                                                                                   |      | 8000 admin | admin1234 MAIN |            | <b>IPC</b>                                                                                                    | TruVision | <b>TCP</b>         | <b>NORMAL</b> |
| 4                                                                                 | IPCamera 01 33       |            | 10.120.22.8                                                                                  | 8000 | admin      | admin1234 MAIN |            | <b>DVR</b>                                                                                                    | TruVision | <b>TCP</b>         | NORMAL        |
| 5                                                                                 | IPCamera 02 34       |            | 10.120.22.8                                                                                  |      | 8000 admin | admin1234 MAIN |            | <b>DVR</b>                                                                                                    | TruVision | <b>TCP</b>         | NORMAL        |
| 6                                                                                 | IPCamera 03          | 35         | 10.120.22.8                                                                                  |      | 8000 admin | admin1234 MAIN |            | <b>DVR</b>                                                                                                    | TruVision | <b>TCP</b>         | NORMAL        |
| 7                                                                                 | IPCamera 04          | 36         | 10.120.22.8                                                                                  |      | 8000 admin | admin1234 MAIN |            | <b>DVR</b>                                                                                                    | TruVision | <b>TCP</b>         | NORMAL        |
| 8                                                                                 | Camera 01            | 1          | 10.140.46.32 8000 admin                                                                      |      |            | admin1234 MAIN |            | <b>DVR</b>                                                                                                    | TruVision | <b>TCP</b>         | <b>NORMAL</b> |
| 9                                                                                 | Camera <sub>02</sub> | 2          | 10.140.46.32 8000 admin                                                                      |      |            | admin1234 MAIN |            | <b>DVR</b>                                                                                                    | TruVision | <b>TCP</b>         | NORMAL        |
| 10                                                                                | Camera 03            | 3          | 10.140.46.32 8000 admin                                                                      |      |            | admin1234 MAIN |            | <b>DVR</b>                                                                                                    | TruVision | <b>TCP</b>         | NORMAL        |
| 11                                                                                | Camera 04            | 4          | 10.140.46.32 8000                                                                            |      | admin      | admin1234 MAIN |            | <b>DVR</b>                                                                                                    | TruVision | <b>TCP</b>         | <b>NORMAL</b> |
| 12                                                                                | Camera 05            | 5          | 10.140.46.32 8000 admin                                                                      |      |            | admin1234 MAIN |            | <b>DVR</b>                                                                                                    | TruVision | <b>TCP</b>         | NORMAL        |
| 13                                                                                | Camera 06            | 6          | 10.140.46.32 8000 admin                                                                      |      |            | admin1234 MAIN |            | <b>DVR</b>                                                                                                    | TruVision | <b>TCP</b>         | NORMAL        |
| 14                                                                                | Camera 07            | 7          | 10.140.46.32 8000 admin                                                                      |      |            | admin1234 MAIN |            | <b>DVR</b>                                                                                                    | TruVision | <b>TCP</b>         | NORMAL        |
| 15                                                                                | Camera 08            | 8          | 10.140.46.32 8000 admin                                                                      |      |            | admin1234 MAIN |            | <b>DVR</b>                                                                                                    | TruVision | <b>TCP</b>         | NORMAL        |
| 16                                                                                | Camera 09            | 9          | 10.140.46.32 8000 admin                                                                      |      |            | admin1234 MAIN |            | <b>DVR</b>                                                                                                    | TruVision | <b>TCP</b>         | NORMAL        |
| 17                                                                                | Camera 10            | 10         | 10.140.46.32 8000 admin                                                                      |      |            | admin1234 MAIN |            | <b>DVR</b>                                                                                                    | TruVision | <b>TCP</b>         | NORMAL        |
| 18                                                                                | Camera 11            | 11         | 10.140.46.32 8000 admin                                                                      |      |            | admin1234 MAIN |            | <b>DVR</b>                                                                                                    | TruVision | <b>TCP</b>         | NORMAL        |
| 19                                                                                | IPCamera 04          | 33         | 10.140.46.32 8000                                                                            |      | admin      | admin1234 MAIN |            | <b>DVR</b>                                                                                                    | TruVision | <b>TCP</b>         | NORMAL        |
| 20                                                                                | IPCamera 01 34       |            | 10.140.46.32 8000 admin                                                                      |      |            | admin1234 MAIN |            | <b>DVR</b>                                                                                                    | TruVision | <b>TCP</b>         | NORMAL        |

Antes do ficheiro exportado ser apresentado, é apresentada uma mensagem que lhe indica para manter o ficheiro seguro, uma vez que este contém informações de segurança do utilizador.

#### **Para importar a lista de canais de entrada:**

- 1. Antes de importar o ficheiro Excel de uma lista de canais, efetue quaisquer alterações necessárias aos dados da câmara, tal como alterar o ID de canal e o nome.
- 2. Aceda a **Gestão de dispositivos** > **Canal de entrada** > **Lista de entrada**.
- 3. Clique em **Importar** para importar a lista de canais para o keypad e localize o ficheiro no diretório local. Introduza a password de administrador e a password do keypad para aceder à autenticação e, em seguida, clique em **OK**.

Este ficheiro substitui imediatamente a lista de canais existente no keypad.

## **Grupos de câmaras**

As câmaras podem ser agrupadas de forma a que possam ser chamadas para aparecerem juntas num monitor específico. Por exemplo, um grupo pode ser constituído por câmaras que visualizam o parque de estacionamento e outro grupo pode ser constituído por câmaras que visualizam as entradas de um edifício.

É atribuído uma ID do grupo (que não pode ser alterado) a cada grupo de câmaras. Esta ID é usada ao usar o botão CAM-G no keypad para selecionar um grupo de câmaras (consulte Figura 7 abaixo). A lista pendente para os nomes do grupo irá apresentar-lhe a lista de grupos criada. Ao selecionar um, será apresentado o respetivo número do grupo.

**Nota:** O keypad precisa de ser ligado a um descodificador, de forma a ser capaz de controlar grupos de câmaras através do keypad. Não é possível controlar grupos de câmaras diretamente a partir de um gravador.

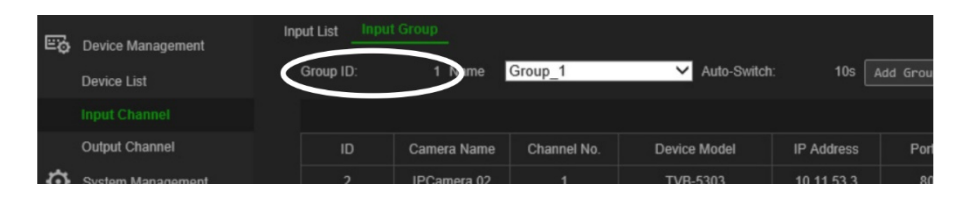

**Figura 7: Localização do ID do grupo de câmaras no ecrã**

### **Para criar grupos de câmaras:**

- 1. Aceda a **Gestão de dispositivos** > **Canal de entrada** > **Grupo de entrada**.
- 2. Selecione **Adicionar grupo**. É apresentada a janela *Adicionar Grupo de entrada*.

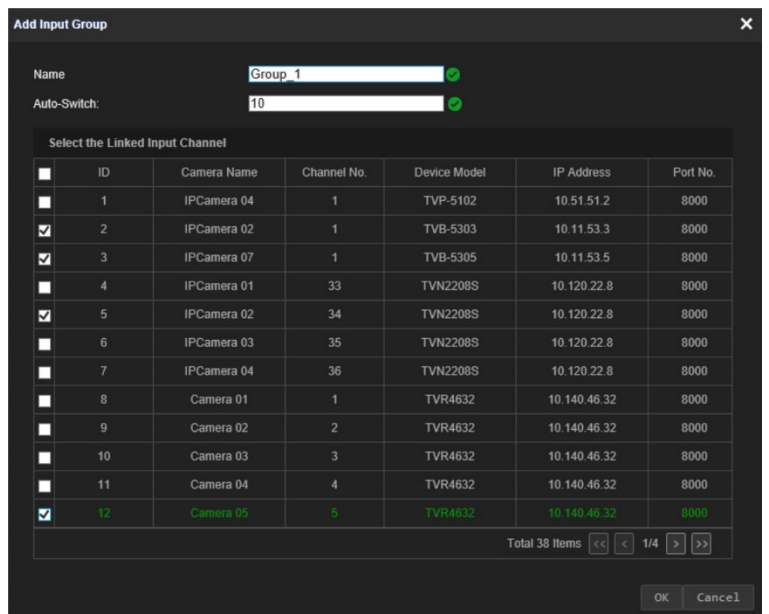

3. Introduza um nome para o grupo de entrada e em *Comutação automática* selecione o tempo de espera pretendido, o qual pode situar-se entre 10 e 10 000 segundos. Selecione os canais a partir da lista para serem incluídos no grupo. Clique em **OK**. É apresentada a janela do *Grupo de entrada* para o grupo selecionado.

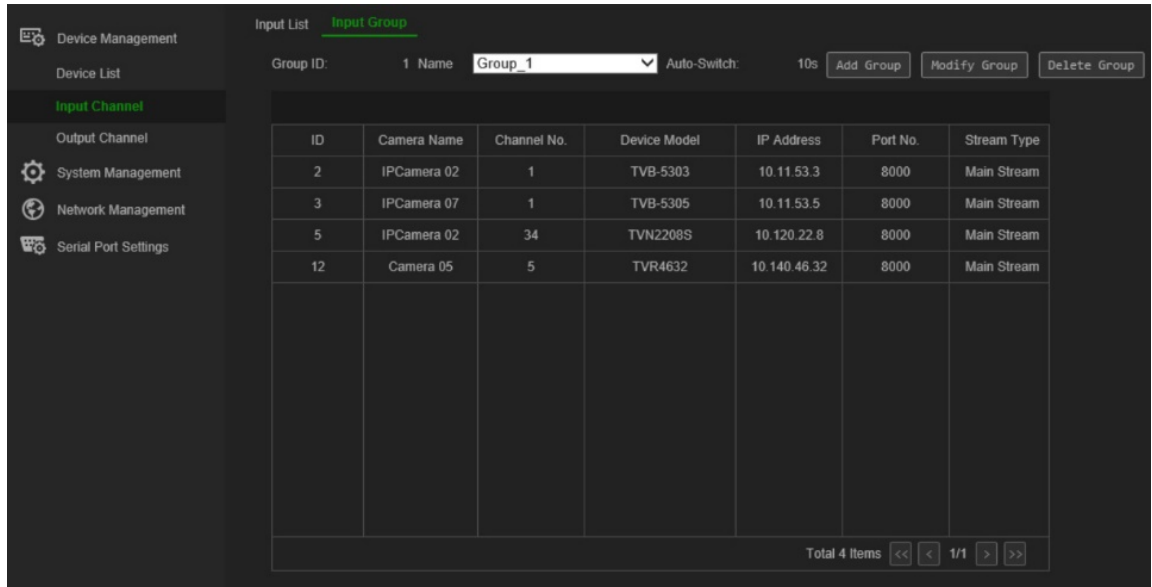

4. Para editar um grupo, clique em **Modificar grupo**. É possível alterar as câmaras selecionadas e o nome do grupo.

Para eliminar um grupo, clique em **Eliminar grupo**.

5. Para adicionar outro grupos de câmaras, clique novamente em **Adicionar**. É possível selecionar até 16 grupos de câmaras.

## <span id="page-24-0"></span>**Gerir um canal de saída**

Este menu permite-lhe verificar as informações do canal dos monitores e descodificadores, DVR e NVR aos quais estão ligados.

Existem até três saídas de vídeo diferentes para monitores: VGA, HDMI e BNC. Estes podem ser monitores principais ou monitor de eventos. Por predefinição, o monitor principal de um gravador possui sempre o ID número 1, sendo que o monitor seguinte possui o ID número 2. Caso exista um terceiro monitor, este possui o ID número 3. É possível alterar o ID do canal de saída.

Não é possível exportar uma lista dos canais de saída.

**Para gerir os canais de saída:**

1. Aceda a **Gestão de dispositivos** > **Canal de saída** > **Lista de saída**.

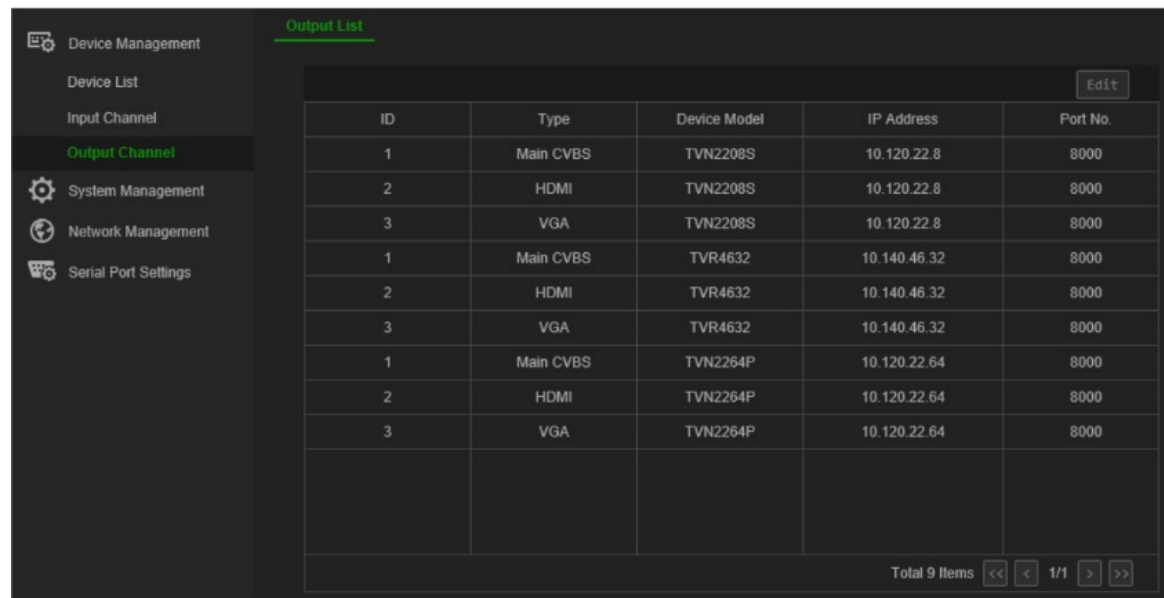

2. Se pretender alterar o ID de um canal de saída, selecione o canal a partir da lista e clique em **Editar**.

Introduza o novo ID do canal de saída selecionado e clique em **OK**.

## <span id="page-25-1"></span>**Gestão do sistema usando o browser**

O menu de Gestão do Sistema permite-lhe, através do browser, verificar a versão do keypad, gerir utilizadores e restaurar as predefinições de fábrica, atualizar o firmware, reinicializar o dispositivo e importar/exportar as definições de configuração do dispositivo.

Este menu está disponível apenas para o administrador.

## **Informações da versão**

Pode ver rapidamente as versões do firmware, núcleo, painel e web usadas pelo keypad no menu **Gestão do sistema** > **Versão**.

Pode visualizar também o contrato de licença do keypad em **Gestão do sistema** > **Versão** > **Sobre** e clique em **Ver licenças**.

## <span id="page-25-0"></span>**Gestão de utilizadores**

É possível adicionar e eliminar um utilizador, adicionar e eliminar dispositivos associados a um utilizador e alterar a password de utilizador. É possível ter um máximo de 1 administrador e de 15 operadores.

As passwords podem ter um máximo de oito caracteres e podem ser constituídas apenas por números e letras. Não são permitidos caracteres especiais ou espaços.

#### **Para adicionar um novo utilizador:**

- 1. No browser do keypad, aceda a **Gestão do sistema** > **Gestão de utilizadores**.
- 2. Clique em **Adicionar** para adicionar um novo utilizador. É apresentada a janela *Adicionar utilizador*.

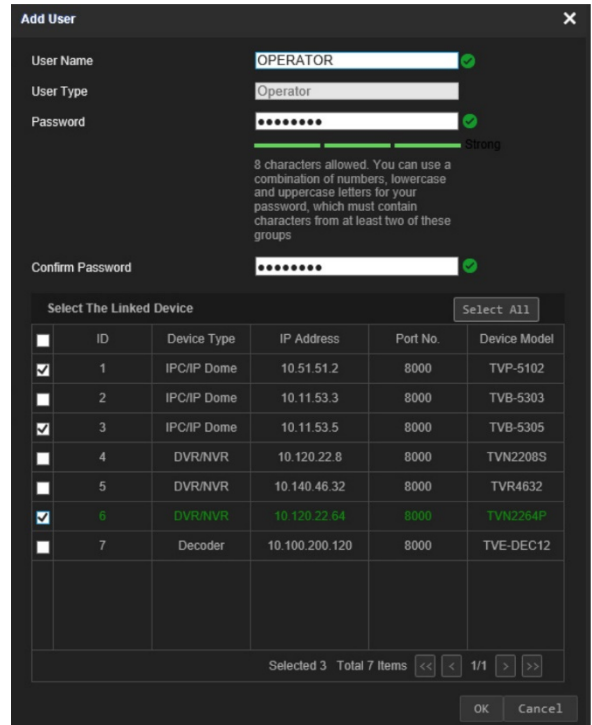

3. Introduza o novo nome de utilizador e a nova password. Todos os novos utilizadores são apenas operadores. Apenas o administrador pode alterar o nome e password do operador. Os operadores não podem alterar a respetiva password do keypad.

**Nota:** É altamente recomendável que use uma password forte. Consulte a página 9 para obter mais informações sobre como criar uma password forte.

- 4. Selecione os dispositivos ligados aos quais o utilizador pode aceder usando o keypad.
- 5. Clique em **OK** para guardar as definições.

É apresentada uma janela a confirmar os dispositivos ligados a que o utilizador pode aceder.

6. Clique em **OK** para confirmar. O utilizador é adicionado à lista na janela de Gestão de Utilizadores.

Clique neste ícone para ver todos os dispositivos ligados acessíveis a este utilizador.

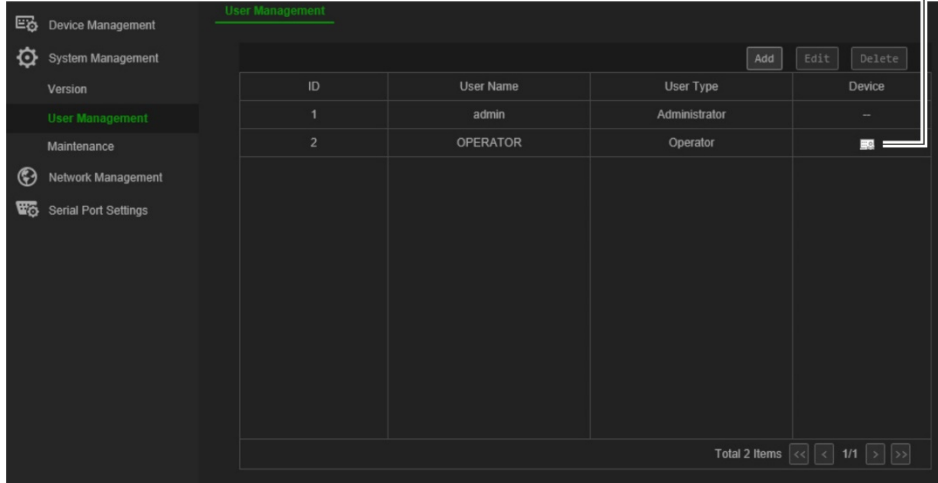

#### **Para editar os parâmetros do utilizador:**

- 1. No browser do keypad, aceda a **Gestão do sistema** > **Gestão de utilizadores**.
- 2. Na lista de utilizadores, selecione o utilizador pretendido e clique em **Editar**. A janela *Editar Utilizador* apresenta os parâmetros do utilizador.
- 3. Introduza a password de administrador.
- 4. Altere os parâmetros pretendidos, que podem ser a password de utilizador e os dispositivos ligados. Não é possível alterar o nome de utilizador ou o tipo.

**Nota:** Se alterar a password, é altamente recomendável que use uma password forte. Consulte a página 9 para obter mais informações sobre como criar uma password forte.

5. Clique em **OK** para guardar as definições.

#### **Para eliminar um utilizador:**

- 1. No browser do keypad, aceda a **Gestão do sistema** > **Gestão de utilizadores**.
- 2. Na lista de utilizadores, selecione o utilizador pretendido e clique em **Eliminar**.
- 3. Clique em **OK** na janela de pop-up para confirmar a eliminação. O utilizador é imediatamente eliminado.

## **Manutenção**

Utilize este menu para:

- **Reinicializar o keypad:** O administrador pode reinicializar o keypad.
- **Restaurar predefinições:** O administrador pode repor as predefinições de fábrica do keypad. As informações de rede como o endereço IP, a máscara de subrede e o gateway, não são restauradas para as predefinições de fábrica.
- **Importar/exportar definições de configuração:** O administrador também pode exportar e importar as definições de configuração de e para o keypad. Isto é útil para copiar as definições de configuração para outro dispositivo ou se pretender fazer uma cópia de segurança das definições.
- **Atualizar o firmware do keypad:** O administrador pode atualizar o firmware do descodificador usando o browser Web do descodificador. O firmware também pode ser atualizado utilizando o TruVision Device Manager (versão 8.0 SP2). Para obter mais informações, consulte o manual do utilizador do TruVision Navigator. O ficheiro de atualização do firmware tem o nome de *tvk600.dav*.

**Nota:** Apenas o administrador pode aceder e modificar as funções de manutenção.

#### **Figura 8: Janela de manutenção**

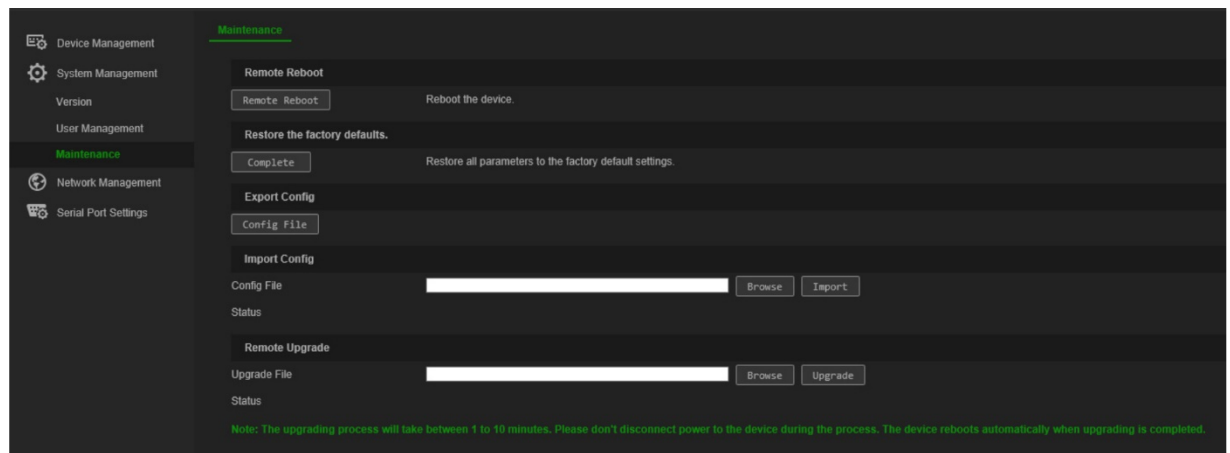

#### **Para reinicializar o keypad:**

- 1. No browser do keypad, aceda a **Gestão de dispositivos** > **Gestão do sistema** > **Manutenção**.
- 2. Em *Reinicialização remota*, clique no botão **Reinicialização remota**.
- 3. Na janela pop-up, digite sua password de admin e clique em **OK**.

O sistema é reinicializado.

#### **Para restaurar as predefinições de fábrica dos parâmetros:**

- 1. No browser do keypad, aceda a **Gestão de dispositivos** > **Gestão do sistema** > **Manutenção**.
- 2. Em *Restaurar as predefinições de fábrica*, clique em **Concluir**.

As alterações aparecem imediatamente.

#### **Para importar e exportar ficheiros de e para o keypad:**

- 1. No browser do keypad, aceda a **Gestão de dispositivos** > **Gestão do sistema** > **Manutenção**.
- 2. Para exportar os parâmetros de configuração do keypad para o PC, clique no botão **Exportar**.

Para importar os parâmetros a partir do PC, clique no botão **Pesquisar** para localizar o ficheiro no PC e selecione-o. Clique em **Importar**.

#### **Para atualizar o firmware do sistema utilizando o browser:**

1. Faça download do firmware mais recente a partir do nosso site em:

Américas: www.interlogix.com

EMEA: www.firesecurityproducts.com

2. No browser do keypad, aceda a **Gestão de dispositivos** > **Gestão do sistema** > **Manutenção**. Em *Restaurar as predefinições de fábrica*, clique em **Concluir**.

- 3. Clique no botão **Pesquisar** para localizar o ficheiro no PC e selecione-o. Clique em **Atualizar**. Clique em **Sim** para iniciar o processo de atualização.
- 4. Quando o processo de atualização estiver concluído, o keypad irá reinicializar automaticamente.

## <span id="page-30-0"></span>**Gestão de rede usando o browser**

O menu de Gestão de Rede permite-lhe usar o browser para gerir as definições de rede do keypad.

Este menu está disponível apenas para o administrador.

#### **Para configurar as definições IP:**

1. No browser do keypad, aceda a **Gestão de rede** > **Definições do endereço IP**. A janela é apresentada.

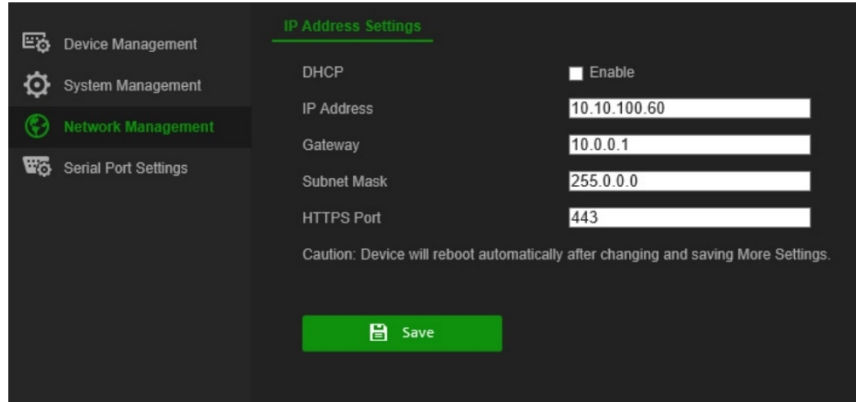

2. Se necessário, selecione **DHCP**.

O DHCP (Protocolo de configuração dinâmica de máquina) é um protocolo para atribuir um endereço IP dinamicamente a um dispositivo, cada vez que este estabelece ligação a uma rede.

Selecione esta caixa de marcação se tiver um servidor DHCP em execução e pretender que o gravador obtenha automaticamente um endereço IP e outras definições de rede a partir desse servidor. Normalmente, o servidor DHCP está disponível no seu router.

O valor predefinido é Desativado.

- 3. Introduza o endereço IP, o gateway e a máscara de subrede, bem como o valor da porta HTTPS.
- 4. Clique em **Guardar** para guardar as definições.

**Nota:** O keypad irá reinicializar automaticamente quando as definições de rede forem alteradas e guardadas.

## <span id="page-31-0"></span>**Definições da porta de série usando o browser**

O menu das Definições da porta de série permite-lhe definir os parâmetros da porta de série RS-485 do keypad.

Este menu está disponível apenas para o administrador.

#### **Para configurar os parâmetros RS-485:**

1. No browser do keypad, aceda às **Definições da porta de série** e clique no separador **RS-485**.

Selecione os parâmetros pretendidos para a RS-485: bit de endereço, taxa baud, bit de dados, bit de paragem, paridade e protocolo. As opções de protocolo são PELCO-P, PELCO-D e ILX-485.

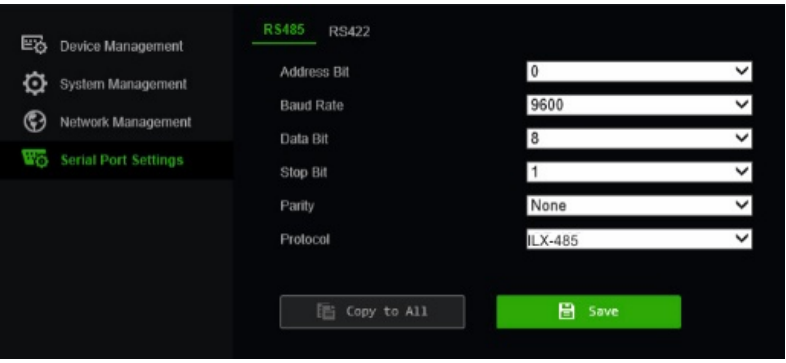

2. Clique em **Guardar** para guardar as definições.

## <span id="page-32-0"></span>**Menu Sistema no keypad**

O menu Sistema no keypad permite-lhe verificar a versão atual do keypad e as definições de rede, bem como aceder às funções usadas frequentemente, tal como a gestão de utilizadores, RS-485, hardware, hora e data e manutenção.

É acessível apenas ao administrador. Os operadores não conseguem aceder.

Os menus estão disponíveis apenas em Inglês.

#### **Para aceder ao menu sistema do keypad:**

1. Inicie sessão no keypad. O ecrã do menu Atalho/Sistema é apresentado:

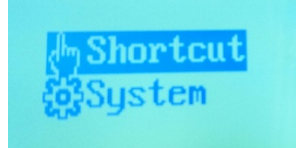

- 2. Usando o joystick, ou os botões **ANTERIOR** ou **SEGUINTE**, para percorrer a lista no sentido ascendente/descendente, selecione **Sistema**. Prima o botão na parte superior do joystick ou prima o botão **OK** para lhe aceder. É apresentado o seguinte ecrã LCD.
	- 1. Version
	- 2. Network
	- 3. User
	- 4. Serial Port
- 5. Hardware
- 6. Time
- 7. Maintenance
- 3. Selecione o menu pretendido e prima o botão na parte superior do joystick ou prima o botão **OK** para lhe aceder.

**Nota:** Os menus do keypad atingem o tempo limite após cinco minutos.

## **Menu Versão**

Use este menu para visualizar a informação da versão do keypad. Este apresenta as versões do firmware, painel, hardware e software.

## **Menu Rede**

Use este menu para visualizar a informação de rede do keypad. Este apresenta os valores de DHCP, endereço IP, gateway e máscara de subrede.

## **Gestão de utilizadores**

Este menu permite-lhe alterar a password do administrador, bem como adicionar, editar e eliminar utilizadores. Apenas o administrador pode efetuar estas alterações.

1. Change PWD 2. Add User 3. Edit User 4. Delete User

## **Porta de série**

Este menu permite-lhe estabelecer ligação a uma câmara dome analógica ou a um gravador usando a porta RS-485.

Quando seleciona "Copiar todos", as configurações RS-485 são copiadas para todos os outros dispositivos RS-485 ligados ao keypad.

**Figura 10: Menu da porta de série**

- 1. AddrsBit: 0
- 2. Baud Rate: 9600
- 3. Data Bit: 8
- 4. PROT: PELCO-P

5. Stop Bit: 1 6. Parity: None 7. Copy All: No

## **Hardware**

Este menu permite-lhe definir as funções de fim de sessão automático e de retroiluminação.

Quando o fim de sessão automático está ativado, o keypad termina a sessão automaticamente se este não tiver sido usado durante 30 minutos. A retroiluminação pode ser definida para Aberta (sempre ligada), 5 min., 10 min., 30 min. ou 60 min.

## **Hora**

Use este menu para acertar a hora. Pode definir o ano, mês, data, formato da hora, hora, minutos e segundos.

## **Manutenção**

Use este menu para atualizar o dispositivo, importar e exportar ficheiros de configuração e repor o keypad para as predefinições.

O formato de ficheiro da atualizações de firmware é *tvk600.dav*. O formato de ficheiro do ficheiro de configuração é *kbCfg.bin*.

Ligue uma unidade USB flash ao keypad antes de atualizar ou de importar/exportar ficheiros. O ficheiro de configuração e o ficheiro de configuração têm de estar localizados no diretório de raiz da unidade USB flash.

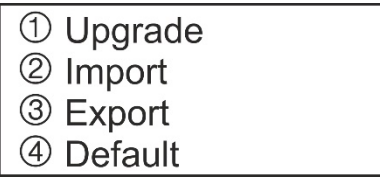

#### **Para efetuar a manutenção do keypad:**

- 1. Inicie sessão no keypad.
- 2. Usando o joystick ou os botões, selecione **Sistema** > **Manutenção.**
- 3. Para atualizar o firmware do keypad, insira a unidade USB flash com o ficheiro de firmware mais recente no keypad. Selecione o botão 1 e prima **OK**.
- 4. Para importar um ficheiro de configuração, insira uma unidade USB flash no keypad. Selecione o botão **2** e prima **OK**.
- 5. Para exportar um ficheiro de configuração, insira uma unidade USB flash no keypad. O ficheiro deve estar no diretório de raiz. Selecione o botão **3** e prima **OK**.
- 6. Para repor as definições do keypad para a predefinição de fábrica, selecione o botão **3** e prima **OK**.

## <span id="page-35-0"></span>**Operação do keypad**

Esta secção explica como controlar dispositivos, tal como câmaras, gravadores e descodificadores/codificadores usando o keypad.

Depois do keypad ter sido configurado, está pronto para controlar os dispositivos usando o menu Atalho do keypad. Este menu pode ser acedido tanto pelo administrador como pelos operadores.

**Figura 12: Menu Atalho/Sistema**

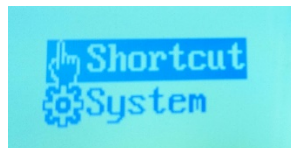

**Nota:** O ecrã LCD do keypad está disponível apenas em Inglês.

## **Modos do keypad para controlar um dispositivo**

Existem quatro modos de atalho do keypad que lhe permitem selecionar que dispositivo e função controlar usando o keypad (consulte Figura 5 e Tabela 1 abaixo). Selecionar a função *Atalho* quando inicia sessão no keypad confere-lhe acesso direto aos modos operacionais do keypad.

Os modos do keypad funcionam de forma independente. Se selecionou um e, em seguida, pretender aceder a outro, prima MODE (modo) para voltar a *Atalho* e, em seguida, selecione o modo do keypad pretendido. Consulte Figura 13 e Tabela 1 abaixo.

**Nota:** Os dispositivos ligados ao keypad podem não ser controlados pelos quatro modos do keypad. Consulte a Tabela 7 na página 49 para ver a lista de dispositivos suportados por modo do keypad.

**Figura 13: Modos de atalho do keypad.**

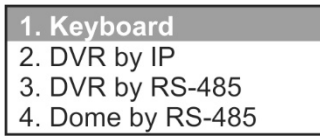

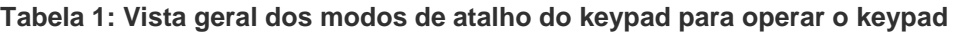

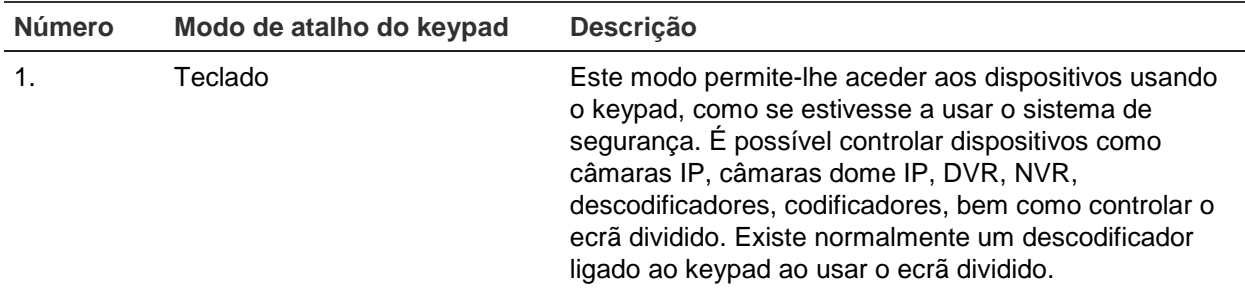

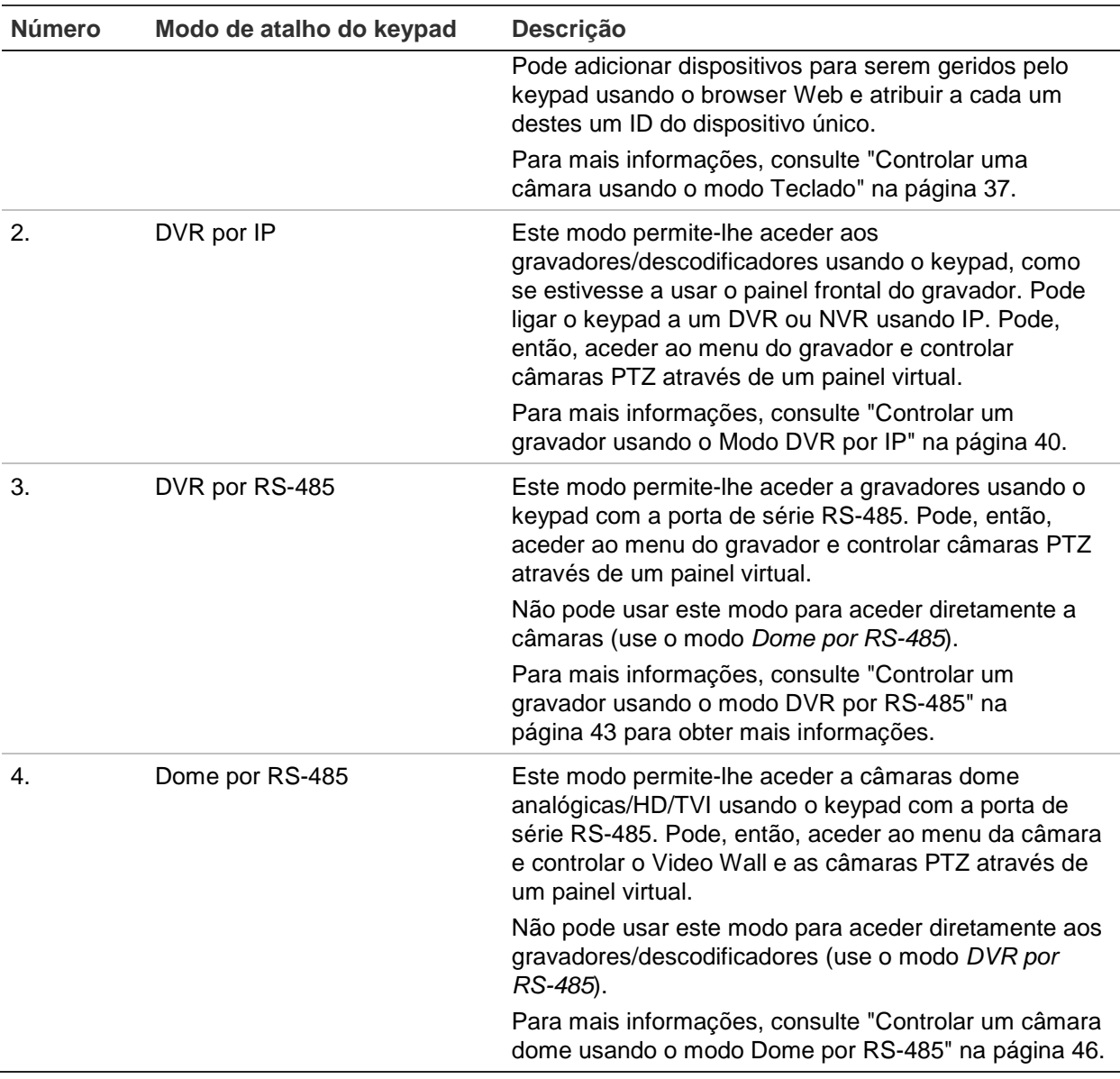

## <span id="page-36-0"></span>**Como usar os ID do dispositivo e da câmara**

Precisa de indicar ao keypad o gravador/descodificador, monitor e câmara específicos que pretende controlar.

Quando está no modo **Teclado**, introduz o ID do gravador ou descodificador (DEV) e, em seguida, o do monitor (MON) e, por último, o da câmara (CAM) a ser controlada. Para três dos modos, a função KEY permite-lhe introduzir consecutivamente os ID de MON e CAM. Consulte a Figura 14 abaixo.

**Figura 14: Ecrã de ID do dispositivo. Modo de teclado apresentado**

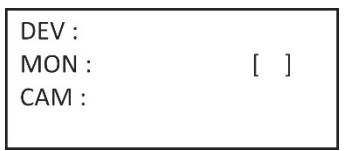

Pode introduzir também neste ecrã o formato multi-ecrã pretendido e selecionar qual a câmara que é apresentada em qual janela.

### **Botão DEV**

Introduza o ID único do gravador ou descodificador e prima o botão **DEV**.

Pode visualizar a lista de gravadores e descodificadores configurados no keypad no menu *Gestão de dispositivos* > *Lista de dispositivos* com os respetivos ID, número do modelo e endereços IP. Figura 15 na página 35 para um exemplo de um sistema e os respetivos ID dispositivos. No exemplo apresentado, existem dois gravadores e um descodificador ligados ao keypad, cada um com um ID do dispositivo diferente. Estes são numerados na qual pela qual foram adicionados ao keypad.

Não é possível enviar a lista de ID dos gravadores/codificadores para um ficheiro Excel para referência futura.

### **Botão MON**

Este surge no ecrã quando está no modo **Teclado** (consulte Figura 14). Introduza o ID único do monitor e prima o botão **MON**. O "1 MON" é o monitor principal.

Para obter informações do ID do monitor, aceda ao menu **Gestão de dispositivos** > **Canal de saída** > **Lista de saída** (consulte ["Gerir um canal de saída"](#page-24-0) na página [21](#page-24-0) para obter um exemplo).

Não é possível enviar a lista de ID dos monitores para um ficheiro Excel para referência futura.

### <span id="page-37-0"></span>**Botão CAM**

Este surge no ecrã quando está no modo Teclado. Introduza o ID único da câmara e prima o botão **CAM**.

O ID da câmara depende se pretende controlar o gravador diretamente, ou através de um descodificador. Quando trabalha diretamente com um gravador através do keypad, as câmaras do gravador são tratadas independentemente de quaisquer câmaras ligadas a outros gravadores ligados ao keypad. No entanto, quando usa um descodificador, todas as câmaras são agrupadas consecutivamente nos seus ID CAM, sendo os respetivos números de ID dependentes da sequência em que os gravadores e descodificadores foram adicionados ao keypad.

*Controlar o gravador diretamente*: Introduza o ID da câmara como o CAM ID da câmara para o gravador. Por exemplo, em Figura 15 na página 35 para controlar a câmara 4 do gravador (DEV 2) TVR 4616, a CAM ID é "4".

*Controlar uma gravador através de um descodificador*: Introduza o ID da câmara como o CAM ID da câmara para o gravador. Por exemplo, em Figura 15 na página 35 para controlar a câmara 4 do gravador (DEV 2) TVR 4616, a CAM ID é "36".

Pode ver no ecrã os ID das câmaras ligadas ao keypad a partir do menu Gestão de dispositivos > Canal de entrada > Lista de entrada, ou a partir da lista exportada. Consulte ["Importar/exportar uma lista de dispositivos de entrada"](#page-20-0) na página [17.](#page-20-0)

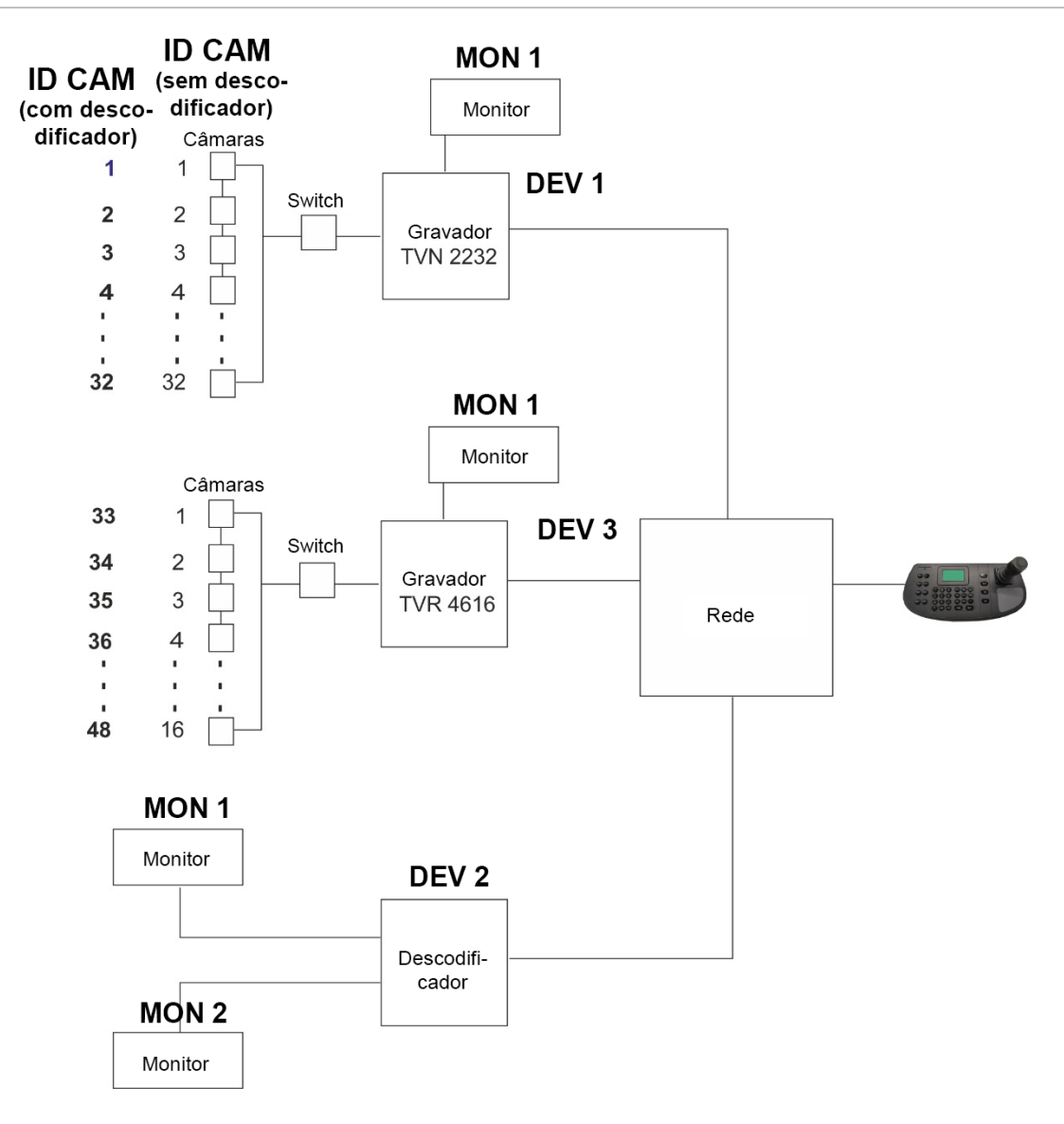

#### **KEY**

Quando está no modo **DVR por IP**, irá ver o ecrã LCD apresentado em Figura 16 abaixo. Não existe botão KEY no keypad. Este texto significa "Botões do teclado". Tem de introduzir aqui os ID do monitor e da câmara.

**Figura 16: Ecrã de ID do dispositivo. Modo DVR por IP apresentado**

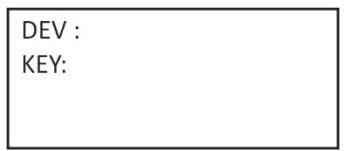

## **Opções multi-ecrã**

Pode selecionar rápida e facilmente qual o formato multi-ecrã que pretende visualizar no ecrã do monitor, bem como selecionar qual a câmara que é apresentada em qual janela do multi-ecrã.

### **Botão MULT**

Prima o(s) botão(ões) para o modo de visualização multi-ecrã pretendido e o botão MULT para selecionar o ecrã dividido do gravador. Por exemplo, se introduzir **4** e **MULT**, irá obter um ecrã dividido de 2\*2. As definições de visualização do ecrã dividido disponíveis dependem do gravador. Deste modo, nem todos os listados abaixo em Tabela 2 podem estar disponíveis.

**Tabela 2: Lista de definições MULT disponíveis (dependendo do gravador)**

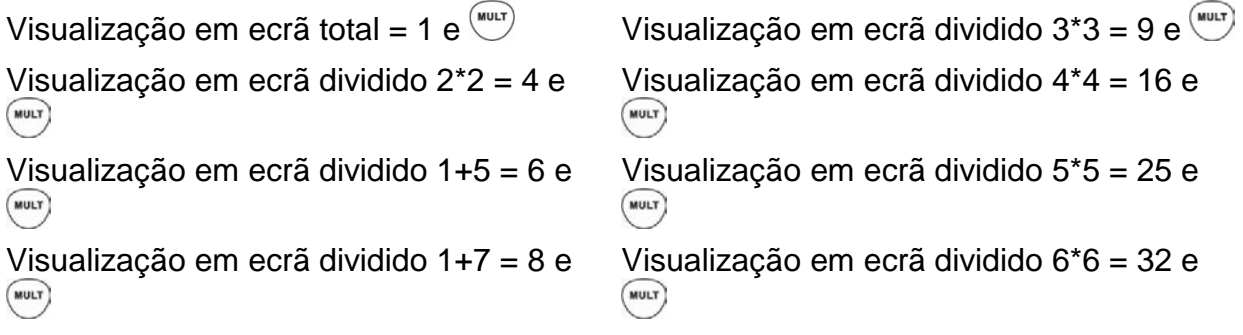

A definição de ecrã dividido selecionada não é apresentada no ecrã LCD. Esta é apresentada no monitor.

### **Botão WIN**

Depois de ter selecionado a visualização em ecrã dividido (MULT), pode então atribuir qual a câmara que é apresentada em qual mosaico de vídeo (WIN). Para a câmara selecionada apresentada no ecrã LCD, prima o número do mosaico de vídeo pretendido no monitor e, em seguida, prima o botão WIN.

Esta opção é destina-se apenas para o modo Teclado.

**Figura 17: Exemplo de uma disposição de mosaicos de vídeo (WIN) em ecrã dividido 2\*2**

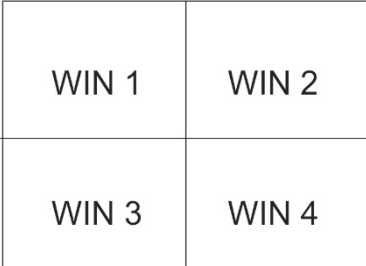

No exemplo abaixo, a câmara 5 é o mosaico de vídeo 2. Digitaria "2 WIN" para a câmara 5.

**Figura 18: Exemplo de seleção WIN**

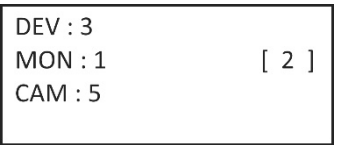

## **Informação para fornecer ao operador**

Deve fornecer aos operadores que irão utilizar o keypad, a lista de ID do dispositivos (por exemplo, DEV, MON, CAM se estiver a usar o modo Teclado) ou o endereço RS-485 (se estiver a usar DVR pelo RS-485 ou Dome por RS-485), que estes irão ter de usar, uma vez que não têm acesso aos menus do browser. Terá também de considerar se estes irão controlar os dispositivos diretamente através de um gravador ou através de um descodificador. Estes também precisam de informações sobre os formatos multi-ecrã disponíveis para os gravadores/descodificadores.

## <span id="page-40-0"></span>**Controlar uma câmara usando o modo Teclado**

Este modo permite-lhe controlar câmaras, gravadores e descodificadores/gravadores usando o keypad. É usado normalmente quando existe um descodificador ligado ao keypad, mas pode ser usado também para aceder diretamente a um gravador.

**Nota:** Antes de configurar o keypad para controlar um dispositivo, certifique-se de que tem a informação disponível para os ID dos gravadores, descodificadores/codificadores e dos monitores a utilizar, bem como a lista de ID das câmaras.

Depois de selecionar os dispositivos, pode então usar o keypad para os controlar.

**Nota:** Para obter a lista de dispositivos suportados que podem ser controlados por este modo keypad, consulte Tabela 7 na página 49.

#### **Para controlar um dispositivo usando o modo Teclado:**

1. Ligue o keypad e prima o botão na parte superior do joystick para obter o ecrã de início de sessão. Insira o seu nome e password para iniciar sessão no keypad. O ecrã do menu Atalho/Sistema é apresentado.

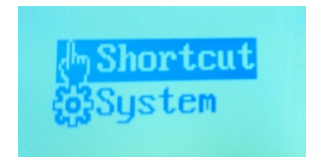

**Nota:** Na caixa de diálogo de início de sessão, se introduzir a password errada sete vezes como administrador ou cinco vezes como um operador, a conta de utilizador ficará bloqueada durante 30 minutos.

2. Selecione **Atalho**.

**Nota:** Quando os operadores acedem ao keypad, estes podem aceder apenas ao menu *Atalho.*

3. Prima o botão **MODO** no keypad. A lista dos quatro modos de operação do keypad para controlar dispositivos é apresentada no ecrã LCD.

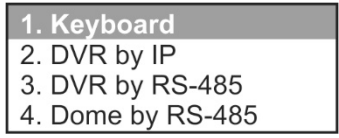

4. Prima o botão numérico **I** (um), ou prima **ANTERIOR**/**SEGUINTE** para deslocar a lista no sentido ascendente/descendente, para selecionar o modo **Teclado** e prima **OK**. O ecrã *ID do dispositivo* é apresentado.

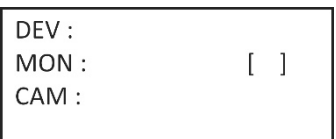

- 5. Para selecionar o seu dispositivo, insira o número de ID do gravador ou descodificador a controlar e, em seguida, prima o botão **DEV**. O número é apresentado ao lado de DEV.
- 6. Para selecionar o seu monitor, insira o ID do monitor controlado pelo gravador/descodificador selecionado e, em seguida, prima o botão **MON**.

**Nota: 1 MON** é o monitor principal.

7. Para selecionar a sua câmara, insira o ID da câmara ou do grupo de câmaras pretendido a ser controlado pelo gravador/descodificador selecionado e, em seguida, prima o botão **CAM** ou **CAM-G**. Só pode premir o botão **CAM-G** se estiver a usar um descodificador.

**Nota:** Consulte a secção ["Botão CAM"](#page-37-0) na página [34](#page-37-0) para obter informações sobre o ID da câmara, dependendo se está a controlar com um descodificador ou gravador.

- 8. Selecione o formato de ecrã dividido pretendido. Insira o número do ecrã dividido e, em seguida, prima o botão **MULT**. Consulte Tabela 3 abaixo para ver a lista de opções do ecrã dividido.
- 9. Selecione qual a câmara que irá ser apresentada nos mosaicos de vídeo do ecrã dividido (WIN). Para a câmara selecionada apresentada no ecrã LCD, prima o número do mosaico de vídeo pretendido no monitor e, em seguida, prima o botão **WIN**.

Prima os botões **ANTERIOR** ou **SEGUINTE** para se deslocar para a câmara seguinte ou anterior de modo a selecionar outra câmara.

10.O keypad pode agora ser usado para controlar a câmara selecionada. Consulte Figura 19 e Tabela 3 abaixo para obter informações sobre os botões a usar para controlar os dispositivos selecionados e efetuar funções, tais como predefinições ou ampliar/diminuir.

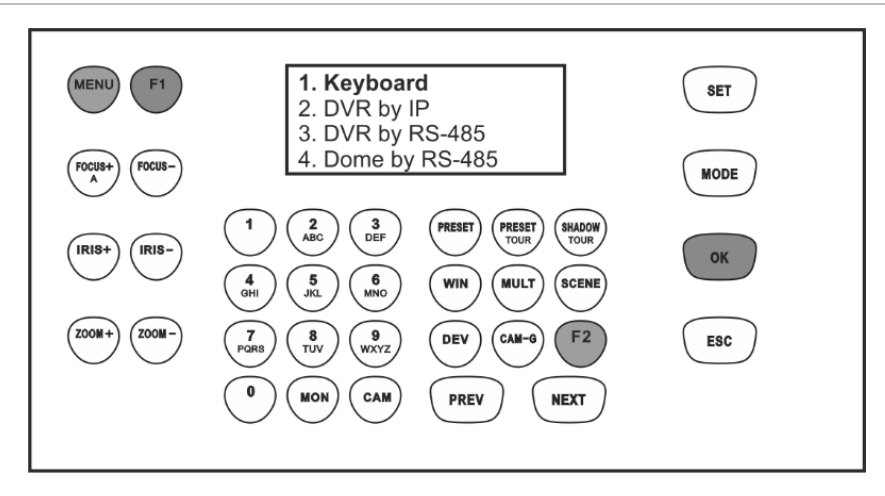

**Figura 19: Botões do keypad a usar no modo Teclado**

**Nota:** Os botões apresentados a branco podem ser usados neste modo.

#### **Tabela 3: Como controlar uma câmara usando o modo** *Teclado*

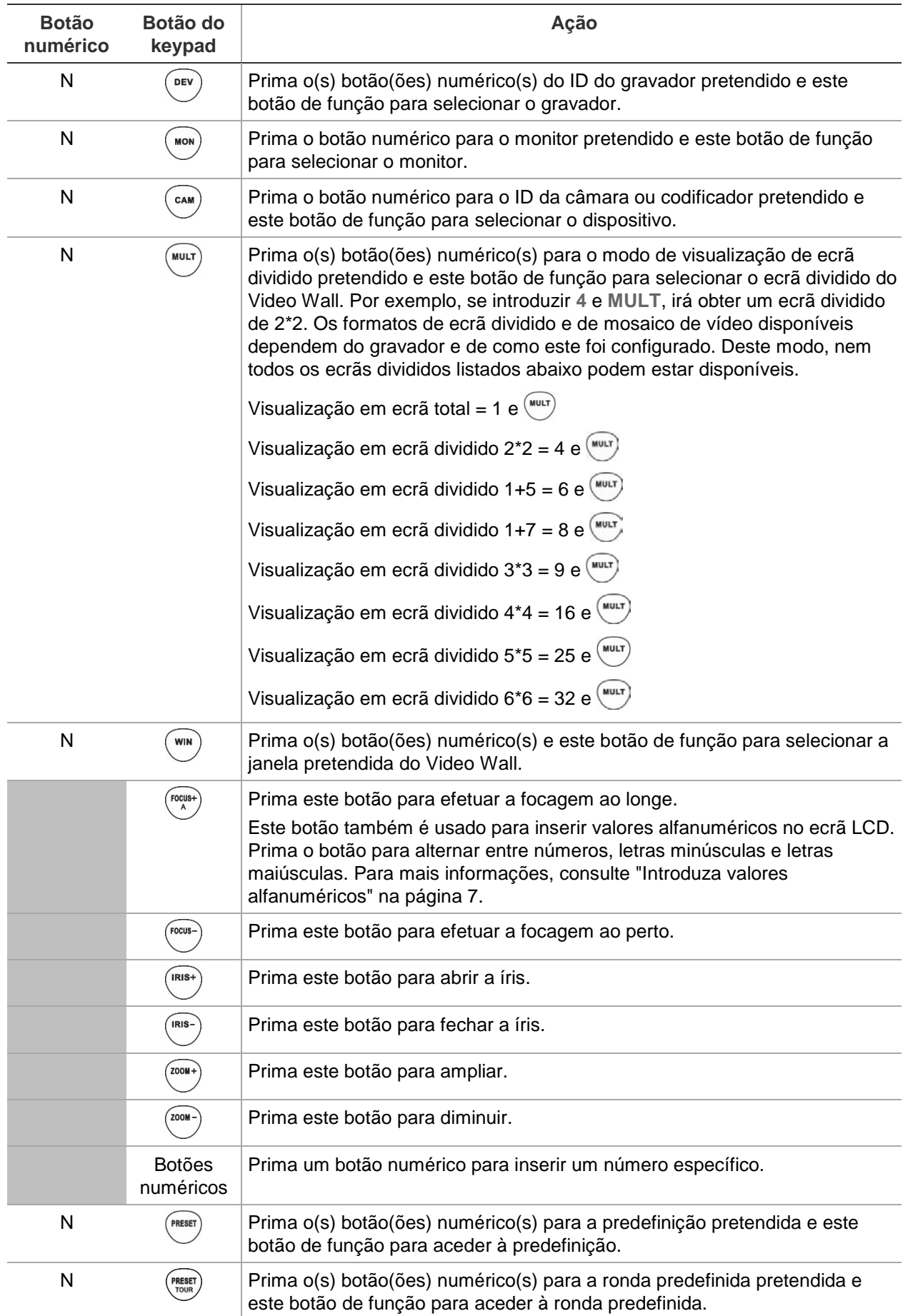

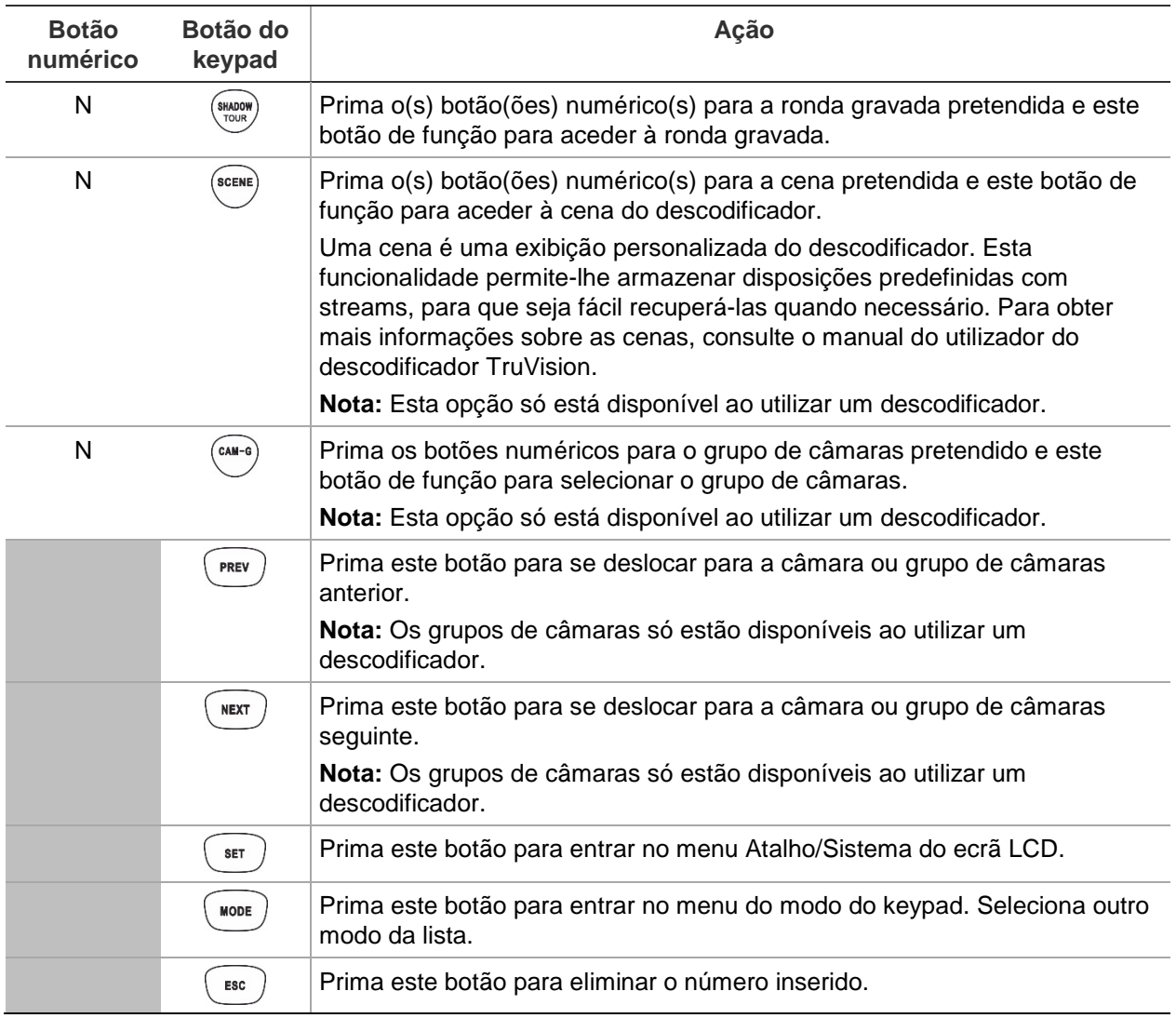

## <span id="page-43-0"></span>**Controlar um gravador usando o Modo DVR por IP**

Este modo permite-lhe simular a funcionalidade do painel frontal do gravador. Este não pode ser usado com um descodificador.

Antes de configurar o keypad para controlar um dispositivo, certifique-se de que tem a informação disponível para os ID dos gravadores e monitores disponíveis, bem como a lista de ID das câmaras. Tem de fornecer aos Operadores uma lista dos ID dos dispositivos que estes irão usar, uma vez que estes não têm acesso aos menus do browser.

Depois de ter selecionado o gravador, pode então usar o keypad para o controlar.

**Nota:** Para obter a lista de dispositivos suportados que podem ser controlados por este modo keypad, consulte Tabela 7 na página 49.

#### **Para controlar um gravador usando o modo** *DVR por IP***:**

1. Ligue o keypad e prima o botão na parte superior do joystick para obter o ecrã de início de sessão. Insira o seu nome e password para iniciar sessão no keypad. O ecrã do LCD do menu Atalho/Sistema é apresentado.

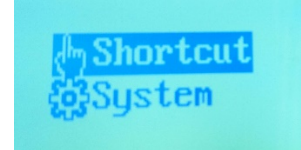

**Nota:** Na caixa de diálogo de início de sessão, se introduzir a password errada sete vezes como administrador ou cinco vezes como um operador, a conta de utilizador ficará bloqueada durante 30 minutos.

2. Selecione **Atalho**.

**Nota:** Quando os operadores acedem ao keypad, estes podem aceder apenas ao menu *Atalho.*

3. Prima o botão **MODO** no keypad. A lista dos quatro modos de operação do keypad para controlar dispositivos é apresentada no ecrã LCD.

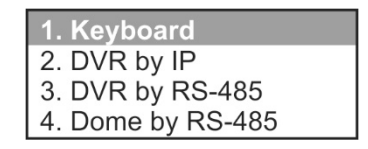

4. Prima o botão numérico **2**, ou prima **ANTERIOR**/**SEGUINTE** para deslocar a lista no sentido ascendente/descendente, para selecionar o modo **DVR por IP** e prima **OK**. O ecrã *ID do dispositivo* é apresentado.

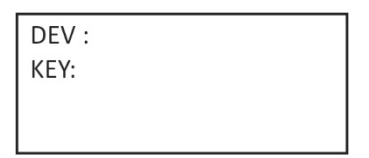

- 5. Para selecionar o seu dispositivo, insira o número de ID do gravador a controlar e, em seguida, prima o botão **DEV**. O número é apresentado ao lado de **DEV**.
- 6. Não existe botão KEY no keypad. Este texto significa "Botões do teclado". Tem de introduzir aqui os ID do monitor e da câmara.

Introduza o ID do monitor pretendido e prima o botão **MON**.

Em seguida, introduza o ID da câmara pretendida e prima o botão **CAM**. Estes dois conjuntos de números surgem ao lado de **KEY** no ecrã.

**Nota:** Consulte a secção ["Botão CAM"](#page-37-0) na página [34](#page-37-0) para obter informações sobre o ID da câmara, dependendo se a está a controlar com um gravador.

7. Selecione o formato de ecrã dividido pretendido. Insira o número do ecrã dividido e, em seguida, prima o botão **MULT**. As definições de visualização do ecrã dividido disponíveis dependem do gravador. A sua definição de ecrã dividido selecionada é apresentada no monitor. Consulte a lista completa de definições em Tabela 4 abaixo.

8. O keypad pode agora ser usado para controlar a câmara selecionada. Consulte Figura 20 e Tabela 4 abaixo para obter informações sobre os botões a usar para controlar os dispositivos selecionados e controlar o gravador a partir do painel frontal virtual.

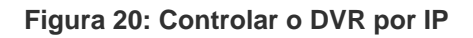

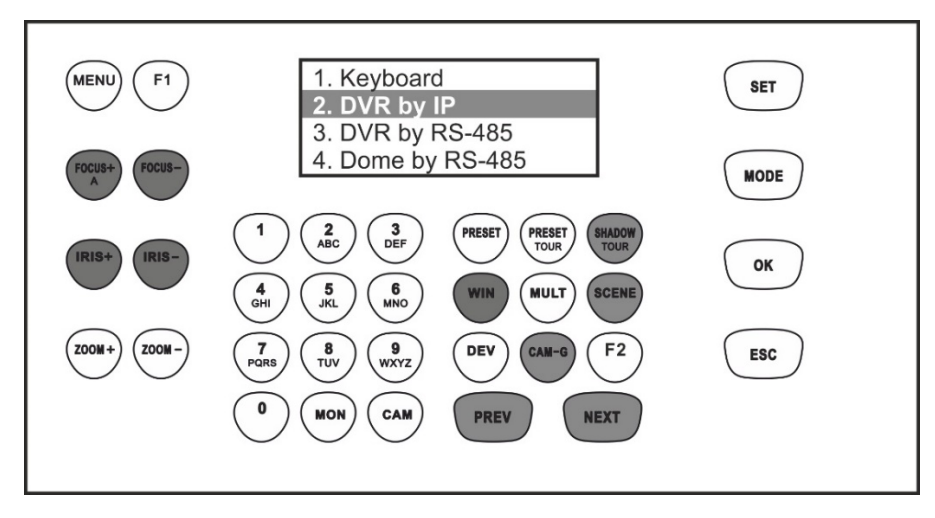

**Nota:** Os botões apresentados a branco podem ser usados neste modo.

| <b>Botão</b><br>numérico | Botão do<br>keypad | Ação                                                                                                    |
|--------------------------|--------------------|----------------------------------------------------------------------------------------------------|
| N                        | DEV                | Prima o(s) botão(ões) numérico(s) do ID do gravador pretendido e este<br>botão de função para selecionar o gravador.                                                                                                    |
| N                        | <b>MON</b>         | Prima o botão numérico para o monitor pretendido e este botão de função<br>para selecionar o monitor.                                                                                                    |
| N                        | CAM                | Prima o(s) botão(ões) numérico(s) para o ID da câmara pretendida e este<br>botão de função para selecionar o câmara.                                                                                                    |
| N                        | <b>MULT</b>        | Prima o(s) botão(ões) numérico(s) para o modo de visualização de ecrã<br>dividido pretendido e este botão de função para selecionar o ecrã dividido<br>do Video Wall. Por exemplo, se introduzir 4 e MULT, irá obter um ecrã<br>dividido de 2*2. O número de definições de visualização do ecrã dividido<br>disponíveis depende do gravador. Deste modo, nem todos os listado<br>abaixo podem estar disponíveis.<br>Visualização em ecrã total = 1 e<br><b>MULT</b><br>Visualização em ecrã dividido 2*2 = 4 e $\sqrt{ }$<br>Visualização em ecrã dividido 1+5 = 6 e $\overline{ }$<br>Visualização em ecrã dividido 1+7 = 8 e<br><b>MULT</b><br>Visualização em ecrã dividido $3*3 = 9 e$<br>Visualização em ecrã dividido 4*4 = 16 e<br><b>MULT</b><br>Visualização em ecrã dividido 5*5 = 25 e<br><b>MULT</b><br>Visualização em ecrã dividido 6*6 = 32 e |

**Tabela 4: Como controlar um gravador usando o modo** *DVR por IP*

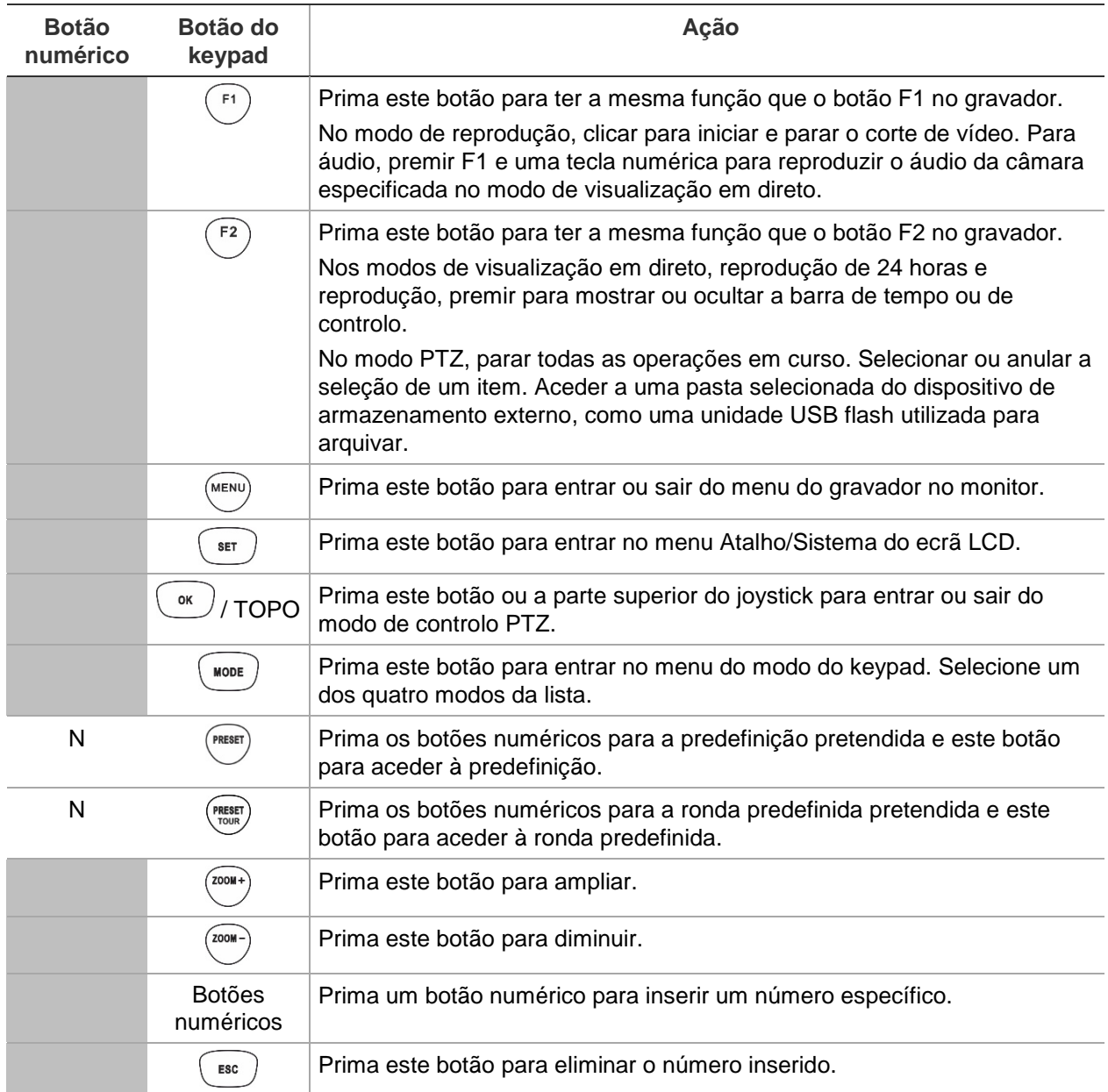

## <span id="page-46-0"></span>**Controlar um gravador usando o modo DVR por RS-485**

Este manual explica como controlar um gravador, que pode ser ligado a uma única dome PTZ analógica/HD-TVI usando a porta RS-485 do keypad TVK-600. Este não pode ser usado com um descodificador.

Ligue os terminais T+ e T- da porta de série RS-485 do keypad à porta KB do gravador no respetivo painel traseiro.

Antes de configurar o keypad para controlar um dispositivo, certifique-se de que tem disponível a informação do endereço RS-485 do gravador a ser controlado.

Depois de ter selecionado o gravador e a câmara através do keypad, pode então usar o keypad para os controlar.

**Nota:** Para obter a lista de dispositivos suportados que podem ser controlados por este modo keypad, consulte Tabela 7 na página 49.

### **Para controlar um gravador usando o modo** *DVR por RS-485***:**

1. Ligue o keypad e prima o botão na parte superior do joystick para obter o ecrã de início de sessão. Insira o seu nome e password para iniciar sessão no keypad. O ecrã do LCD do menu Atalho/Sistema é apresentado.

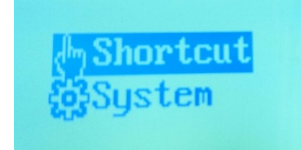

**Nota:** Na caixa de diálogo de início de sessão, se introduzir a password errada sete vezes como administrador ou cinco vezes como um operador, a conta de utilizador ficará bloqueada durante 30 minutos.

2. Selecione **Atalho**.

**Nota:** Quando os operadores acedem ao keypad, estes podem aceder apenas ao menu Atalho. Estes não podem aceder ao menu Sistema.

3. Prima o botão **MODO** no keypad. A lista dos quatro modos de operação do keypad para controlar dispositivos é apresentada no ecrã LCD.

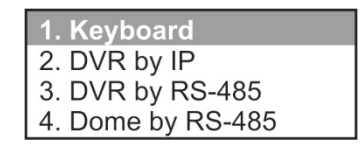

4. Prima o botão numérico **3**, ou prima **ANTERIOR**/**SEGUINTE** para deslocar a lista no sentido ascendente/descendente, para selecionar o modo *DVR por RS-485* e prima **OK**. O ecrã *ID do dispositivo* é apresentado.

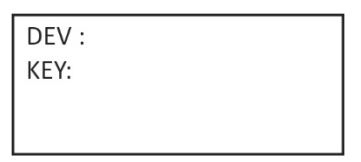

- 5. Para selecionar o seu dispositivo, insira o número de ID do gravador a controlar e, em seguida, prima o botão **DEV**. O número é apresentado ao lado de **DEV**.
- 6. Não existe botão KEY no keypad. Este texto significa "Botões do teclado". Tem de introduzir aqui os ID do monitor e da câmara.

Introduza o ID do monitor pretendido e prima o botão **MON**.

**Nota:** 1 MON é o monitor principal.

Em seguida, introduza o ID da câmara a ser controlada e prima o botão **CAM**. Estes números surgem ao lado de **KEY** no ecrã.

7. Selecione o formato de ecrã dividido pretendido. Insira o número do ecrã dividido e, em seguida, prima o botão **MULT**. As definições de visualização do ecrã dividido disponíveis dependem do gravador. A sua definição de ecrã dividido selecionada é apresentada no monitor. Consulte a lista completa de definições em Tabela 5 abaixo.

8. É agora possível começar a controlar a câmara dome PTZ e o gravador com o keypad. Consulte Figura 21 e Tabela 5 abaixo para obter a descrição de como usar os botões do keypad.

**Figura 21: Controlar o DVR usando a porta de série RS-485**

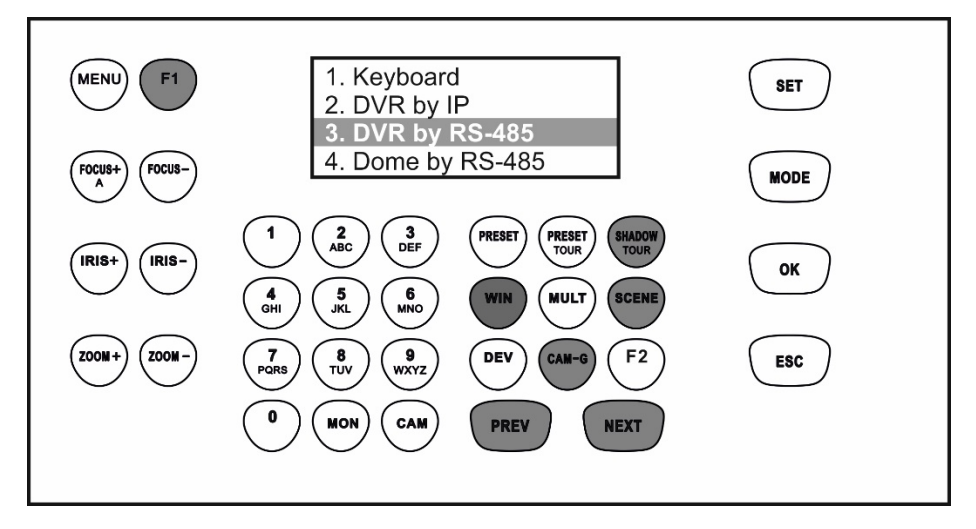

**Nota:** Os botões apresentados a branco podem ser usados neste modo.

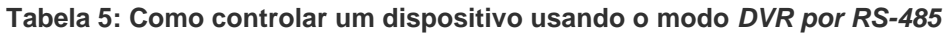

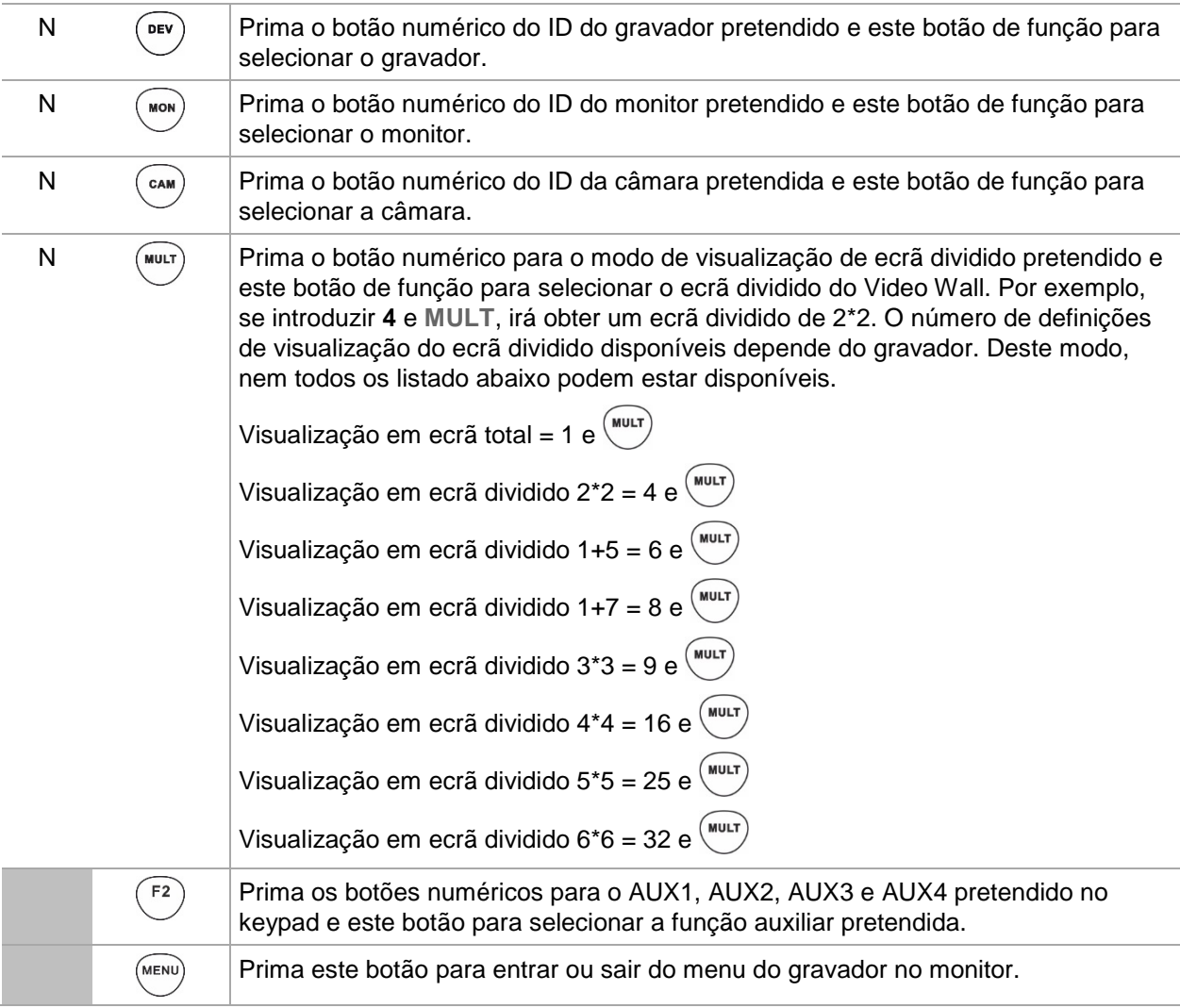

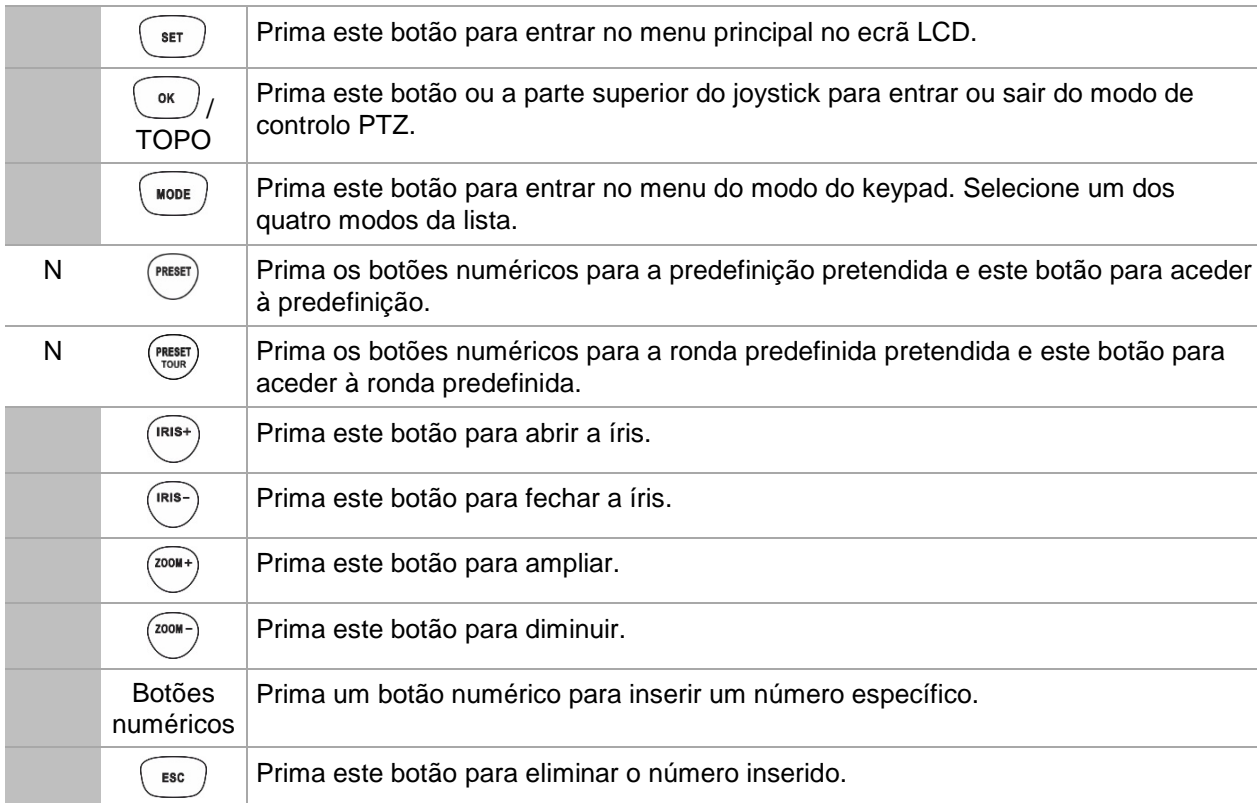

## <span id="page-49-0"></span>**Controlar um câmara dome usando o modo Dome por RS-485**

Este modo permite-lhe controlar uma única dome PTZ -TVI analógica/HD-TVI usando a porta RS-485 do keypad TVK-600. Este não pode ser usado com um descodificador.

Ligue os terminais T+ e T- da porta de série RS-485 do keypad aos terminais RS485+ e RS485- da câmara dome.

**Nota:** As definições RS-485 do keypad têm de ser idênticas às da câmara dome analógica.

**Nota:** Para obter a lista de dispositivos suportados que podem ser controlados por este modo keypad, consulte Tabela 7 na página 49.

### **Para controlar um dispositivo usando o Dome por RS-485:**

1. Ligue o keypad e prima o botão na parte superior do joystick para obter o ecrã de início de sessão. Insira o seu nome e password para iniciar sessão no keypad. O ecrã do LCD do menu Atalho/Sistema é apresentado.

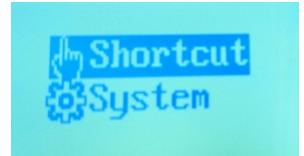

**Nota:** Na caixa de diálogo de início de sessão, se introduzir a password errada sete vezes como administrador ou cinco vezes como um operador, a conta de utilizador ficará bloqueada durante 30 minutos.

2. Selecione **Atalho**.

**Nota:** Quando os operadores acedem ao keypad, estes podem aceder apenas ao menu Atalho. Estes não podem aceder ao menu Sistema.

3. Prima o botão **MODO** no keypad. A lista dos quatro modos de operação do keypad para controlar dispositivos é apresentada no ecrã LCD.

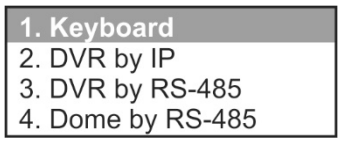

- 4. Prima o botão numérico **4**, ou prima **ANTERIOR**/**SEGUINTE** para deslocar a lista no sentido ascendente/descendente**,** para selecionar o modo *Dome por RS-485* e prima **OK**.
- 5. **SITE** é apresentado no ecrã LCD. Insira o endereço RS-485 da câmara dome a controlar e, em seguida, prima **OK**.

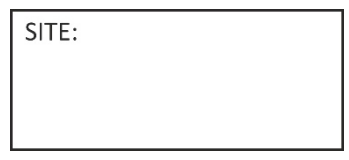

6. O keypad pode agora ser usado para controlar a câmara dome selecionada. Consulte Figura 22 e Tabela 6 abaixo para obter informações sobre os botões a usar para controlar a câmara selecionada.

**Figura 22: Controlar câmaras dome pela porta de série RS-485**

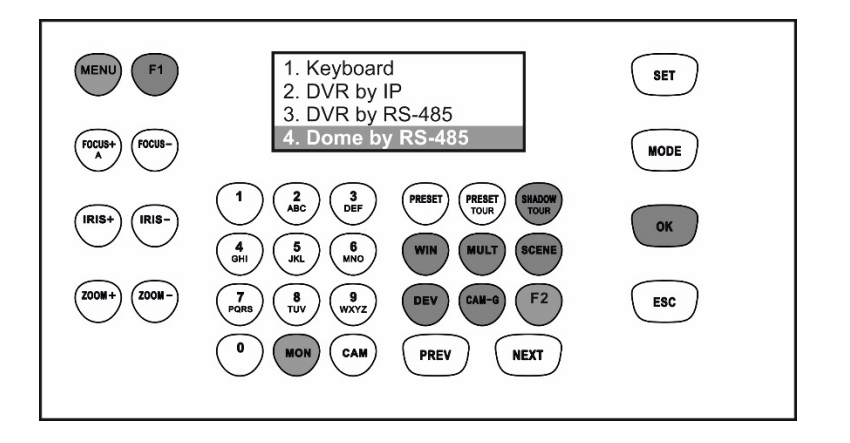

**Nota:** Os botões apresentados a branco podem ser usados neste modo.

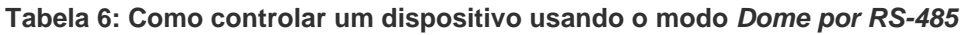

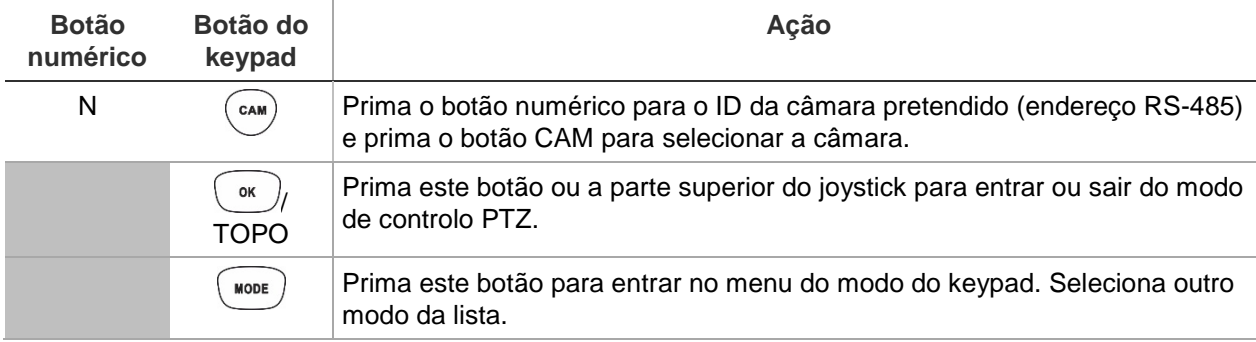

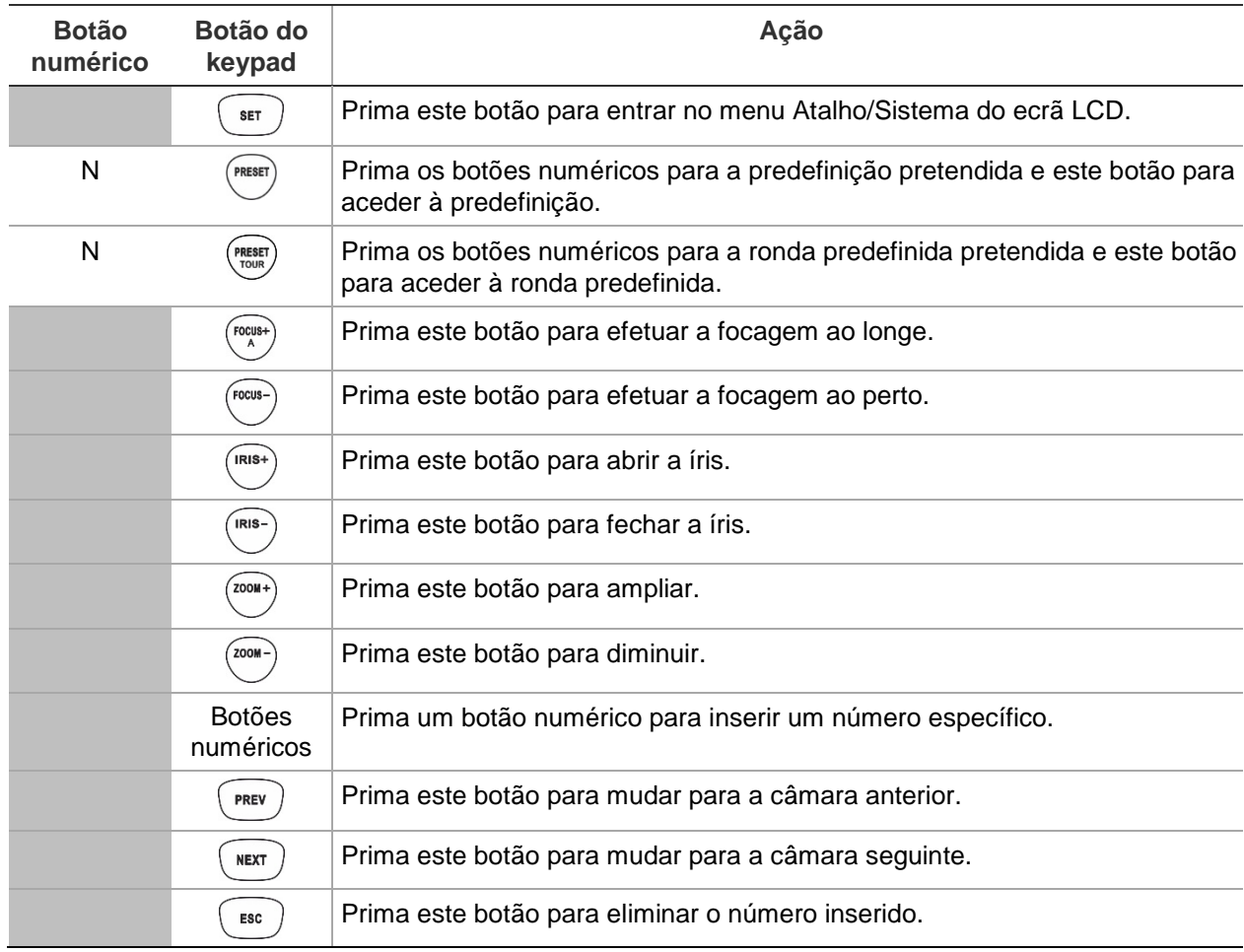

## **Anexo A: Lista de dispositivos suportados por modo do keypad**

Os dispositivos ligados ao keypad não suportam todos os quatro modos do keypad. Consulte Tabela 7 abaixo para obter a lista de dispositivos suportados para cada modo do keypad.

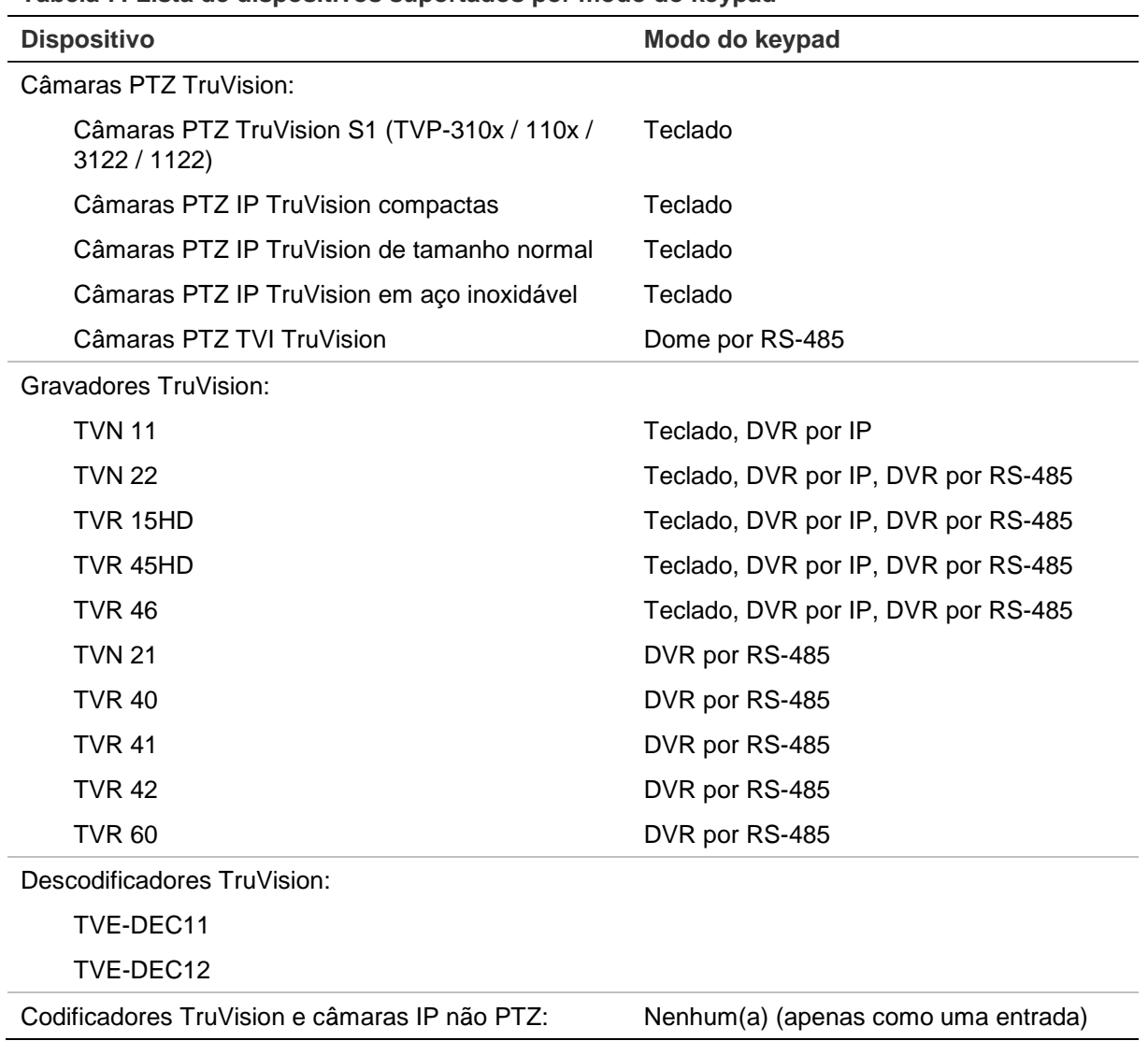

<span id="page-52-0"></span>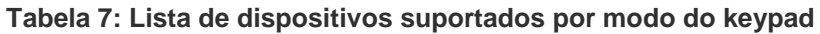